# Programação Online

# Manual de instruções do Sistema Horário Fácil

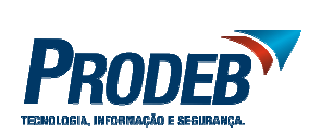

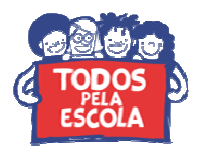

SECRETARIA DA EDUCAÇÃO

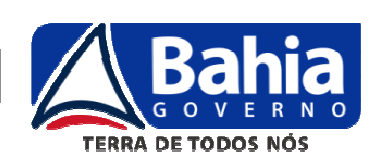

**Versão 01 – Fevereiro | 2014** 

**MANUAL DE INSTRUÇÕES DO SISTEMA HORÁRIO FÁCIL** 

#### **COLABORADORES DO MATERIAL:**

Simone Morais dos Santos Dielson Ramos Ferreira Sandro Raimundo Borba Paranhos Licia Maria Oliveira Villas Boas Alexandre Pontes Campelo

Versão 01 - Fevereiro | 2014

#### - SUMÁRIO -

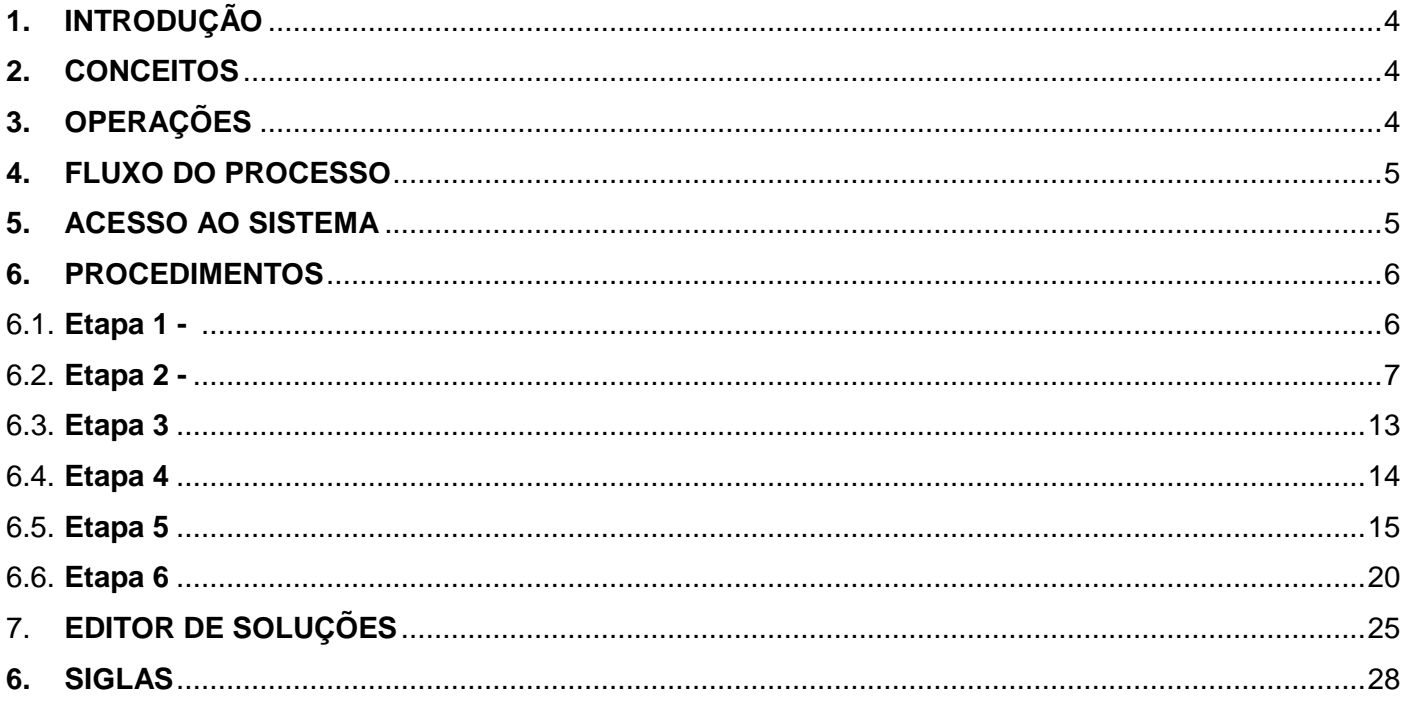

#### **1. INTRODUÇÃO**

O HORÁRIO FÁCIL é um sistema para auxiliar as UEE na distribuição de carga horária de seus professores e tem como objetivo a simplificação da distribuição de carga horária do corpo docente da UEE, bem como servir como meio de comunicação entre a SEC e a UEE.

O horário fácil e um sistema que funciona via web e o único requisito obrigatório é o acesso a internet.

#### 1.1. **PRÉ-CONDIÇÃO:**

Para que a escola possa distribuir seus horários corretamente, se faz necessário que as turmas e as matrizes curriculaes estejão devidamente cadastradas no SGE.

#### **2. CONCEITOS**

**Calendário Padrão:** calendário oficial das UEE do ano letivo, publicado através de portaria do secretário. **Calendário Especial:** calendário utilizado pelas UEE que não seguem o calendário padrão. **Matriz Curricular:** conjunto de disciplinas e carga horária que compõem cada clientela. **Ano Letivo:** período em que são desenvolvidas as atividades acadêmicas, o qual deve respeitar os 200 dias letivos.

#### **3. OPERAÇÕES**

No Horário fácil temos as seguintes etapas:

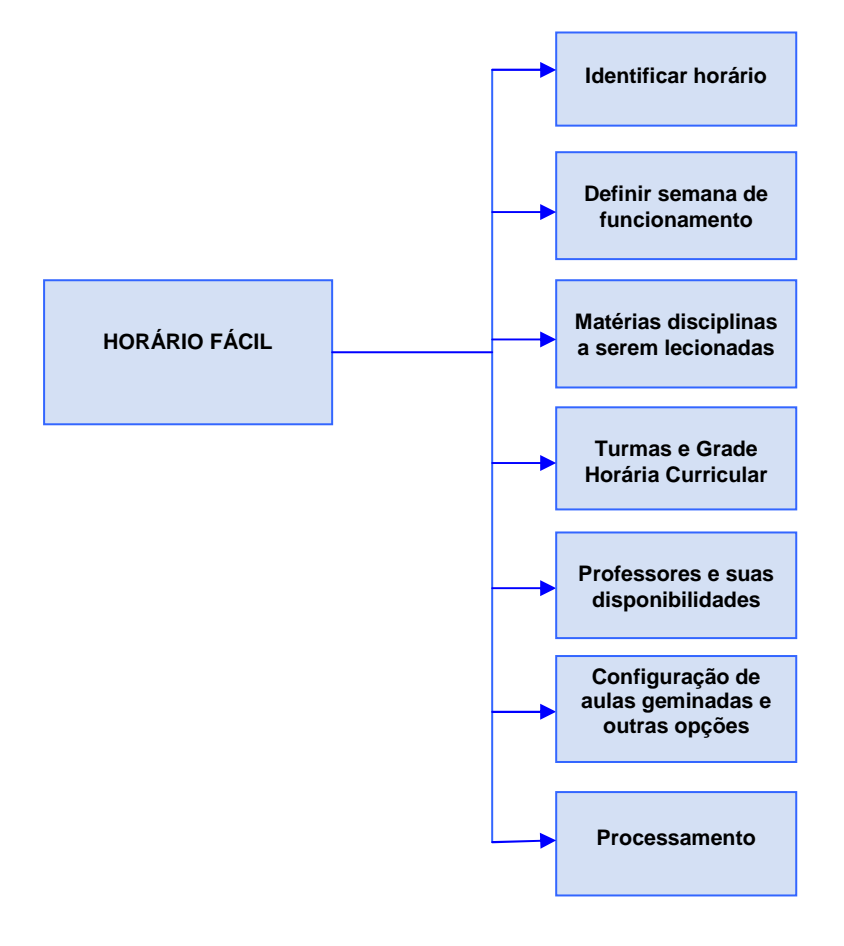

#### **4. FLUXO DO HORÁRIO FÁCIL**

O fluxo do processo descreve as etapas da programação de carga horária pela UEE .

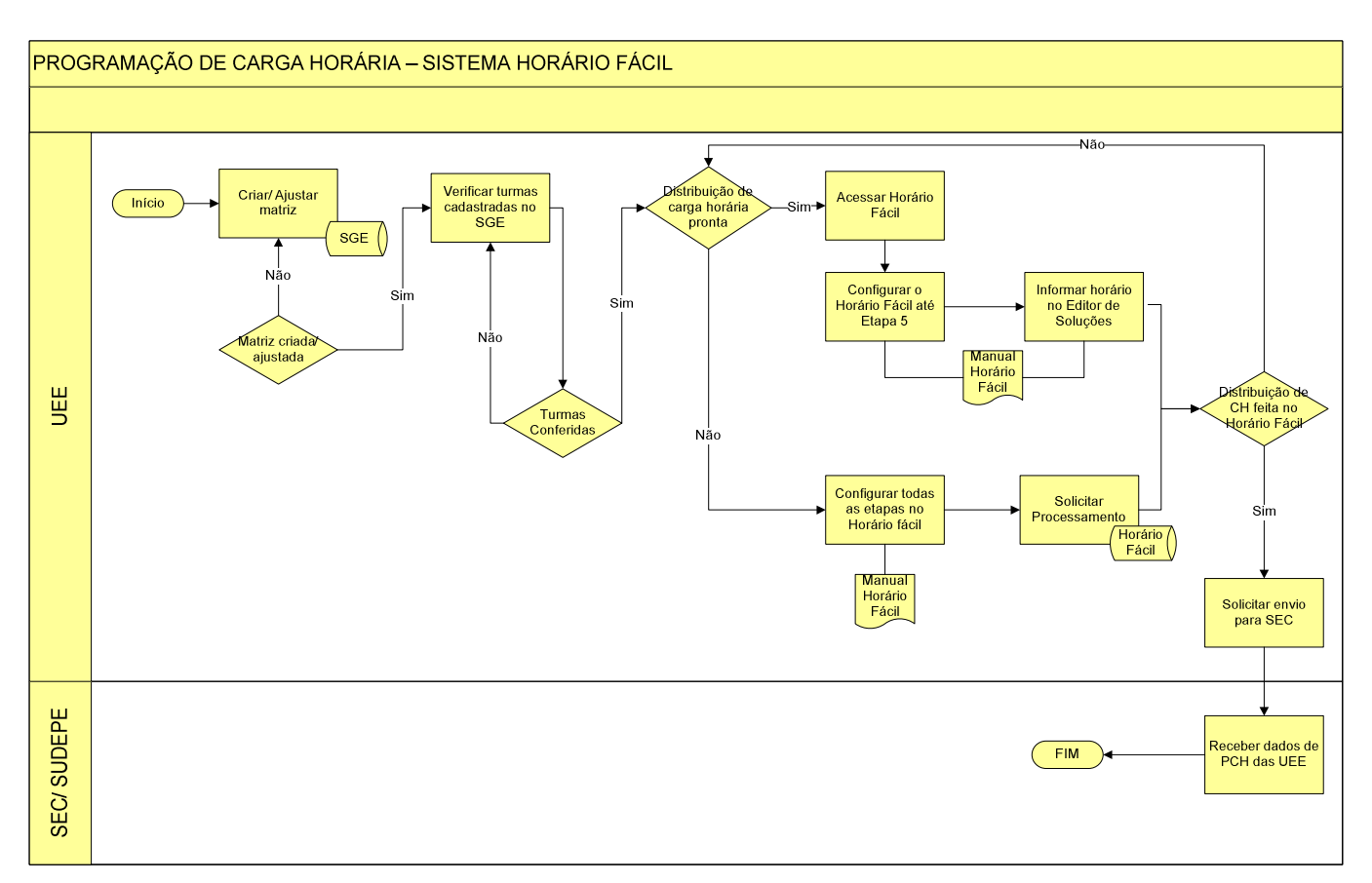

#### **5. ACESSO AO SISTEMA**

Acesse o sistema através do link **programacaoonline.educacao.ba.gov.br**, o endereço levará a página principal do horário fácil (Figura 1). A partir desse momento o usuário deve informar login e senha de acesso .

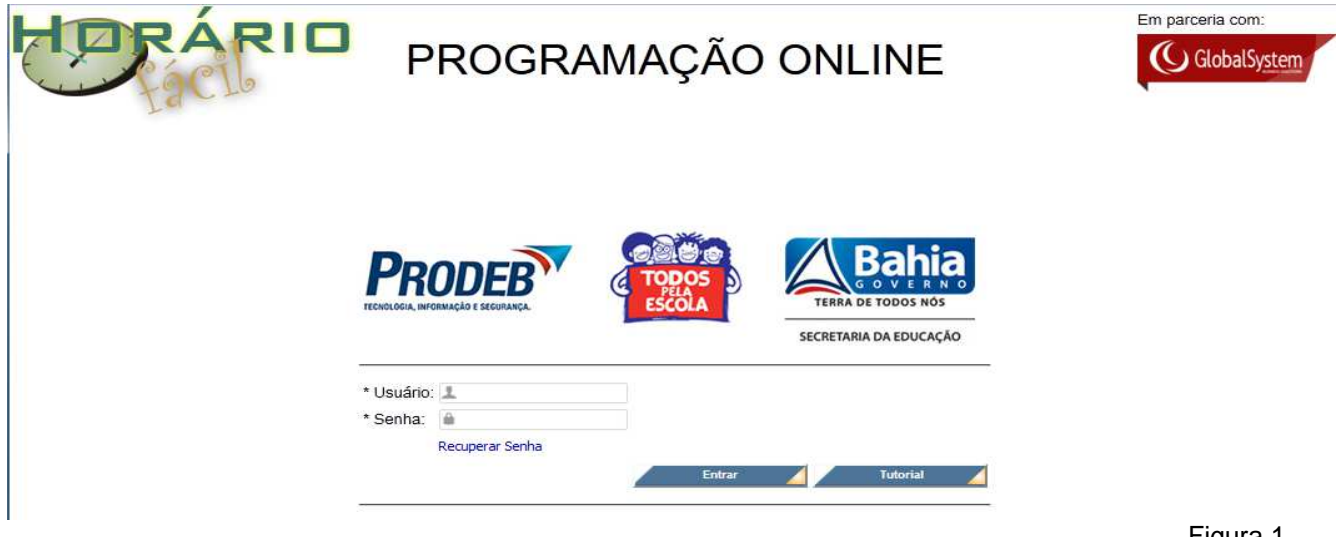

- **1**. Usuário: Será sempre o código da escola. Um número que começa com 11 e tem 7 dígitos.
- **2.** Senha: será disponibilizada pela SEC/ SUDEPE. É intransferível
- Login  $\left( \bullet \right)$ **3.** Clicar no botão

O sistema apresentará o ícone abaixo (Figura 2). Clique no ícone para iniciar os procedimentos.

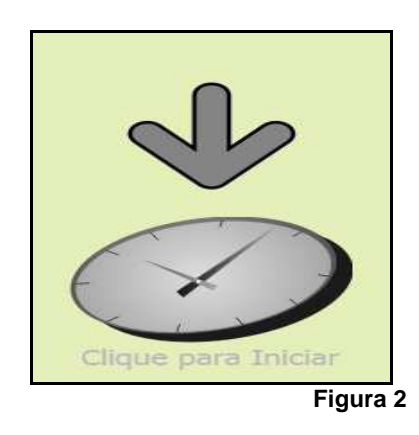

#### **6. PROCEDIMENTOS**

Os procedimentos para programação de carga horária estão divididos em 6 etapas.

#### 6.1. **ETAPA 1 – IDENTIFICAÇÂO DO HORÁRIO**

Esta etapa consiste apenas em cadastrar uma identificação para horário da UEE.

O sistema exibirá a tela "Informações básicas para identificar o horário" (Figura 3):

**Versão 01 – Fevereiro | 2014** 

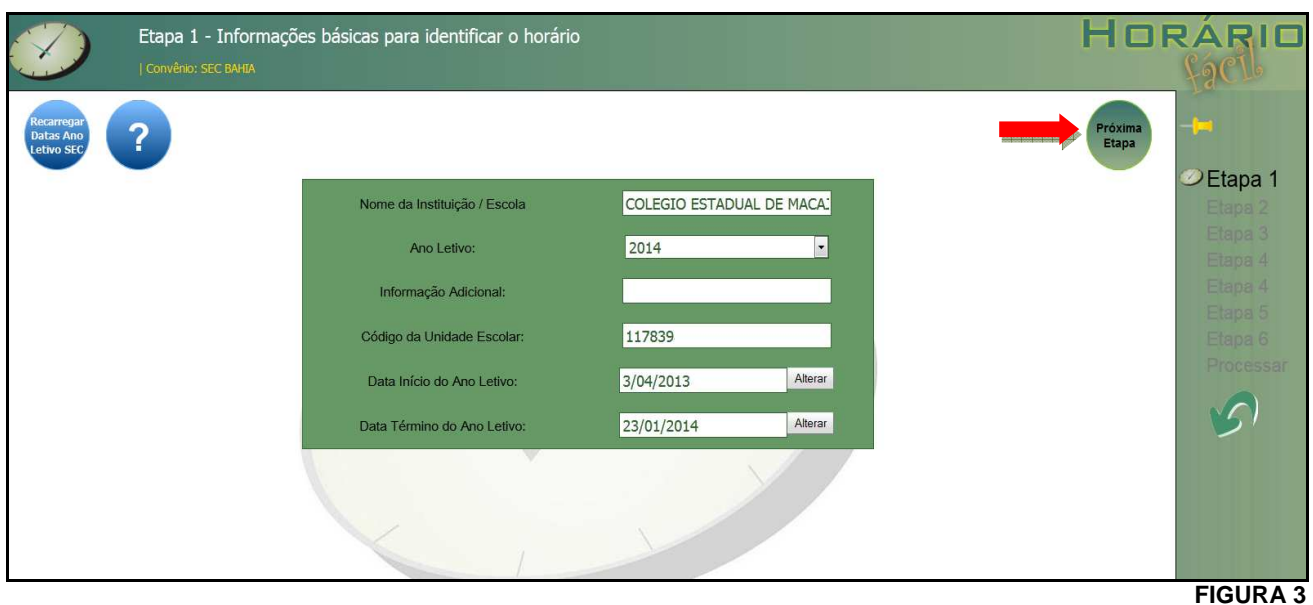

A tela de informações básicas para identificar o horário contém os seguintes campos:

- **Nome da instituição/Escola:**.campo auto preenchido com o nome correspondente da UEE.
- **Ano letivo:** campo auto preenchido com Ano Letivo vigente.
- **Informação Adicional:** a UEE deverá informar o nome do horário a ser criado ou uma observação que achar pertinente.
- **Código da Unidade Escolar:** campo auto preenchido com código SEC da UEE.
- **Data início do ano Letivo:** campo auto preenchido com a data início do Período Letivo Padrão.
- **Data término do ano Letivo:** campo auto preenchido com a data fim do Período Letivo Padrão.

O sistema permite cadastrar 1 ou mais horários, a utilização dos campos desta etapa são importantes para identificá-los posteriormente.

Depois de conferidas essas informações na etapa 1 deve-se clicar no botão "Próxima Etapa" indicado na Figura 3.

### **Fique Atento!**

As escolas com calendário especial, deverão alterar os campos Data início e Data Término do ano letivo;

#### 6.2. **ETAPA 2 - Definição da semana de funcionamento**

Esta etapa será crucial para o restante do processo, a semana deve representar exatamente os dias e horários em que a instituição funciona. O sistema exibirá a seguinte tela (Figura 4):

O usuário deverá clicar no botão .

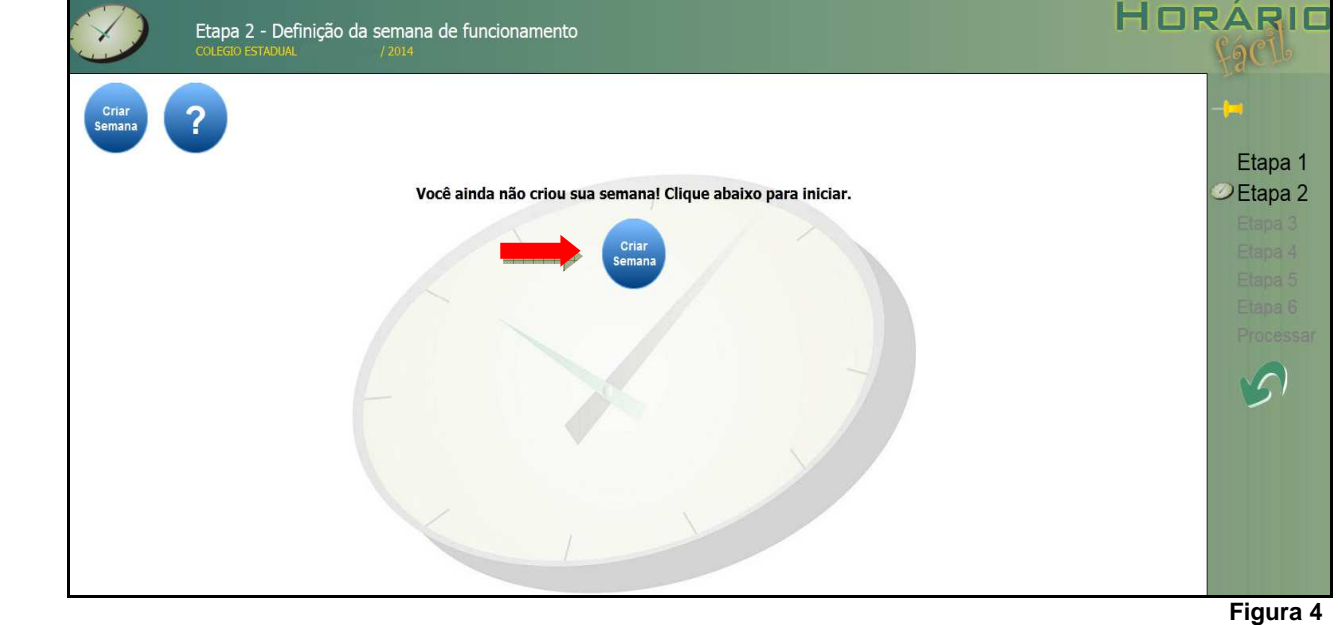

Ao clicar no botão "Criar Semana", o sistema exibirá a tela " Nome do Período". Nesse momento, a escola deve selecionar o turno para o qual deseja criar horários e clicar no botão .

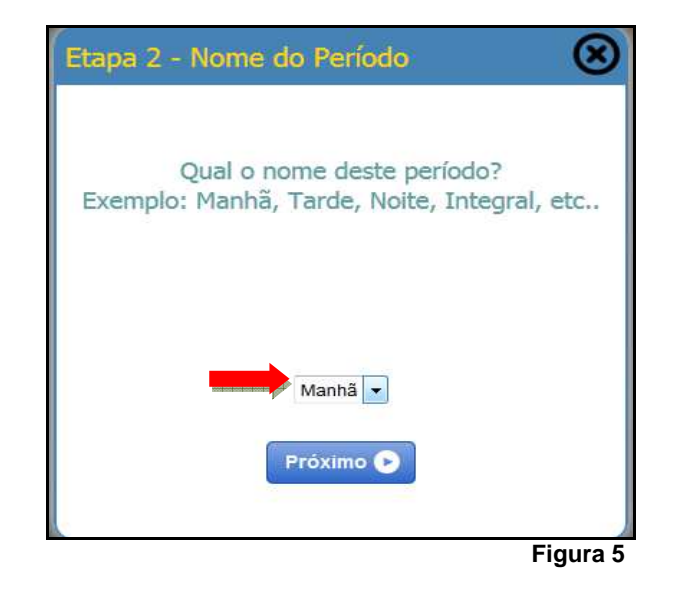

**Fique Atento!** 

O nome do período (turnos) será carregado com base nas turmas existentes no SGE, caso a UEE perceba a falta de algum turno deverá verificar a existência da turma no SGE.

O sistema apresentará a tela "Dias da Semana" , neste momento a UEE deve selecionar os dias da semana que as turmas irão funcionar.

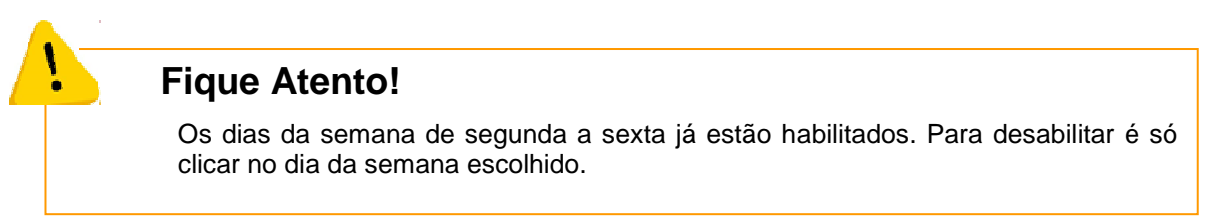

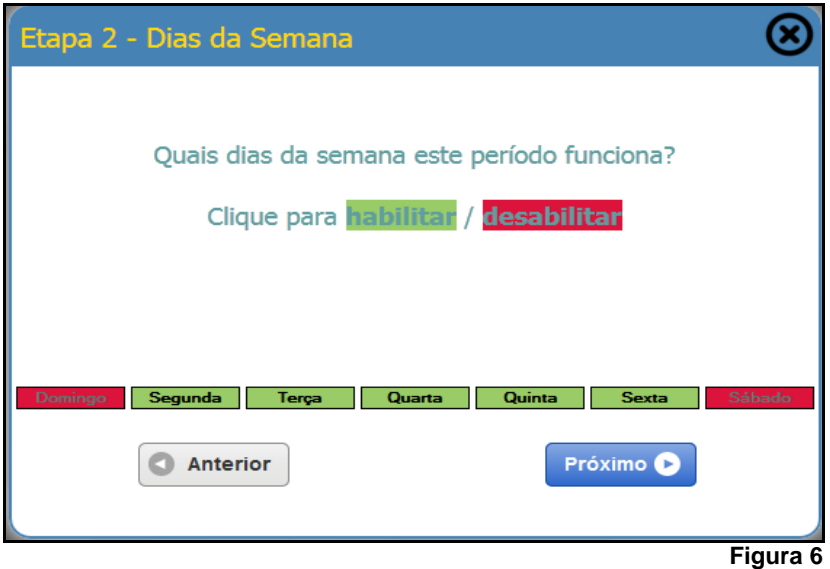

Depois de conferidos os dias da semana em que as turmas funcionam, deve-se clicar no botão Próximo **O** .<br>C sistema exibirá a tela abaixo (Figura 7).

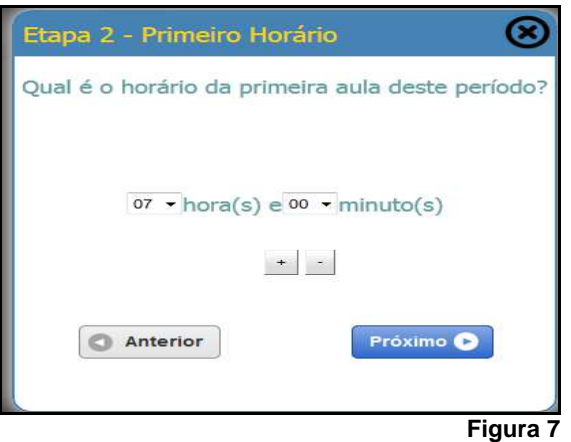

A escola deve informar os horários de acordo com o turno que foi escolhido anteriormente e clicar no botão Próximo O .

O sistema exibirá a tela "tempo de aula" (Figura8).

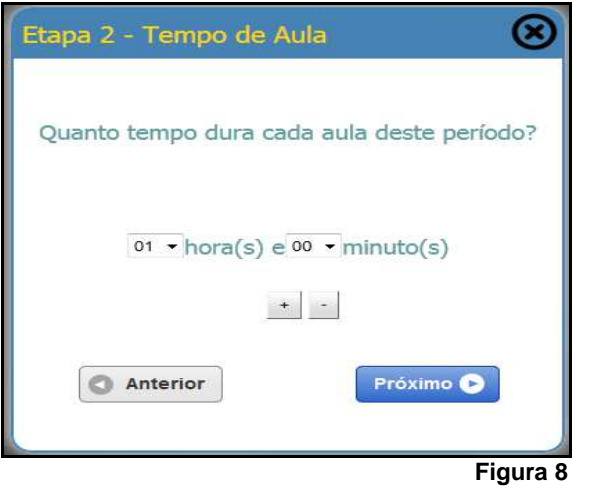

Nesta tela a escola deverá informar a duração das aulas e clicar no botão . Próximo O

O sistema exibirá a tela "Número de horários" (Figura9). Nesta tela, a escola deve responder se no período escolhido (por exemplo: manhã) todos os dias da semana tem o mesmo número de horários.

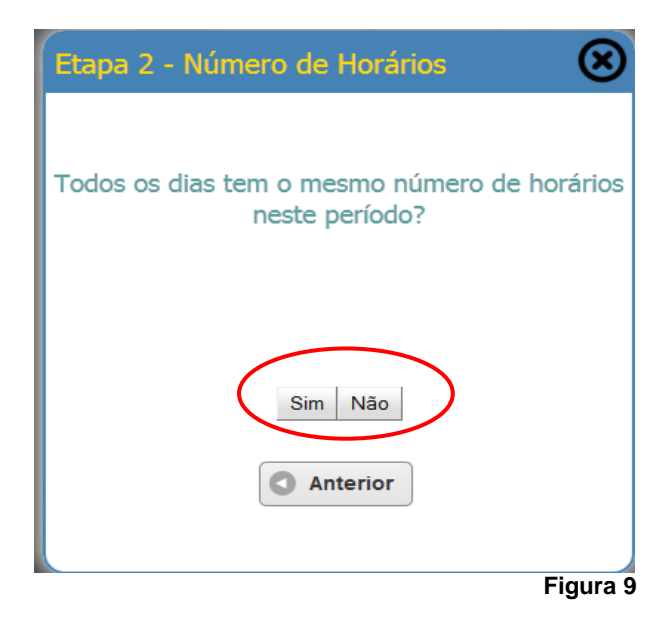

Caso todos os dias da semana tenham o mesmo número de horários em um determinado período do dia (manhã/ tarde/ noite), a UEE deve selecionar o botão .

Caso não, a UEE deve selecionar o botão  $\overline{\hspace{1em}}$  e informar o número de horários de cada dia da semana (Figura 11).

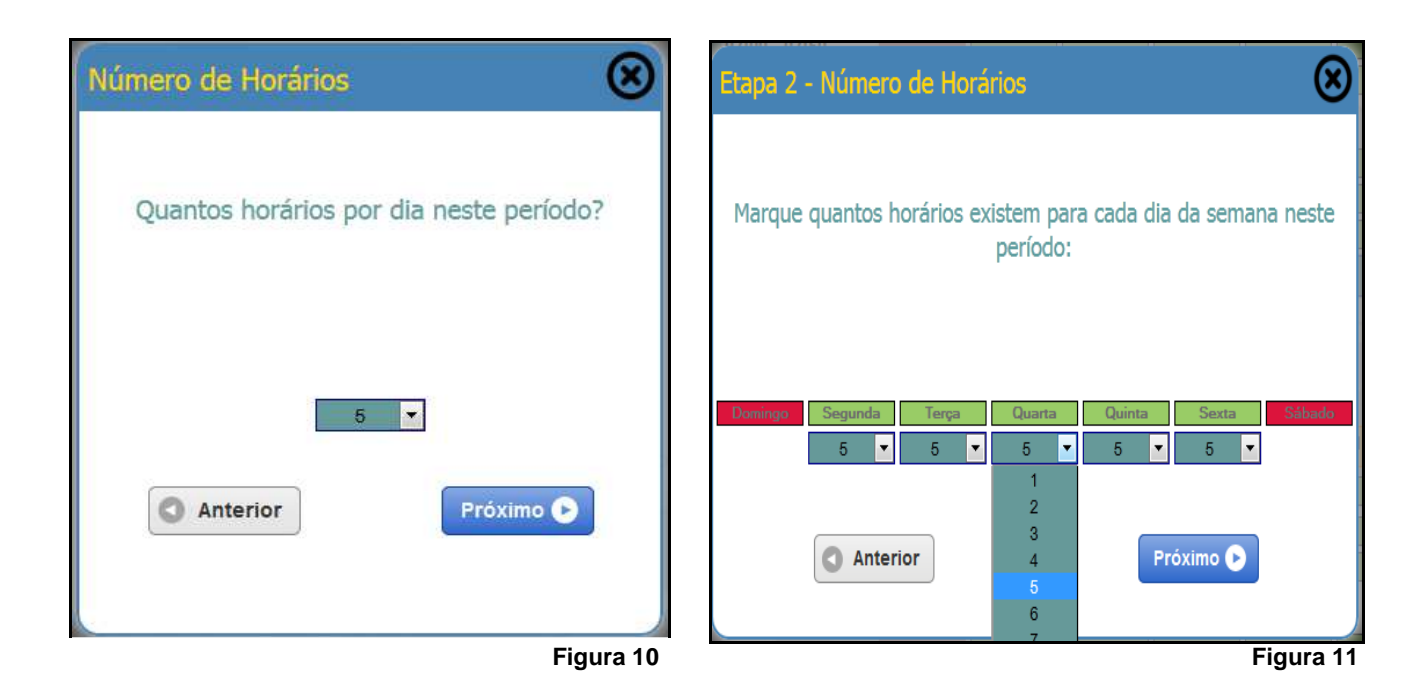

**Fique Atento!** 

- $\checkmark$  A quantidade de horários será criada com base na quantidade de horas da matriz curricular cadastrada no SGE;
- $\checkmark$  A quantidade máxima de horários será de 7 horários, caso a UEE, possua turmas com quantidade de horário inferior a 7, deverá marcar nesta etapa a quantidade máxima de horários e automaticamente o sistema irá bloquear os horários das turmas que possuem uma matriz curricular com carga horária menor que o horário máximo;

Depois de informada a quantidade de horários, o sistema exibirá a tela "intervalo" (Figura 12). A UEE deverá informar o tempo de intervalo e clicar no botão **Próximo O** 

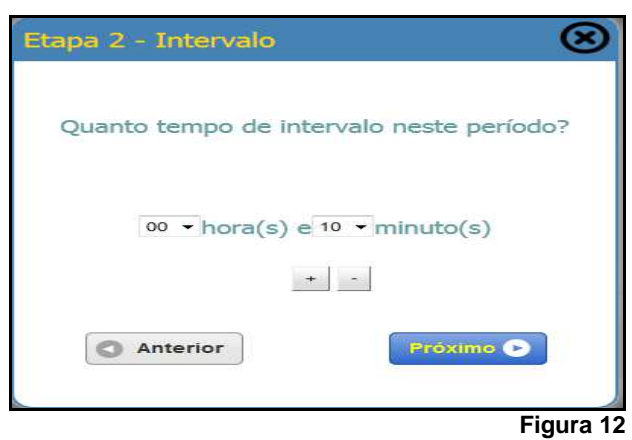

A próxima tela (Figura 13) exibirá uma mensagem informando que a semana foi criada e solicitará que a UEE confira se conclui corretamente as atividades da Etapa 2.

A UEE deve clicar no botão Ver minha semana criada

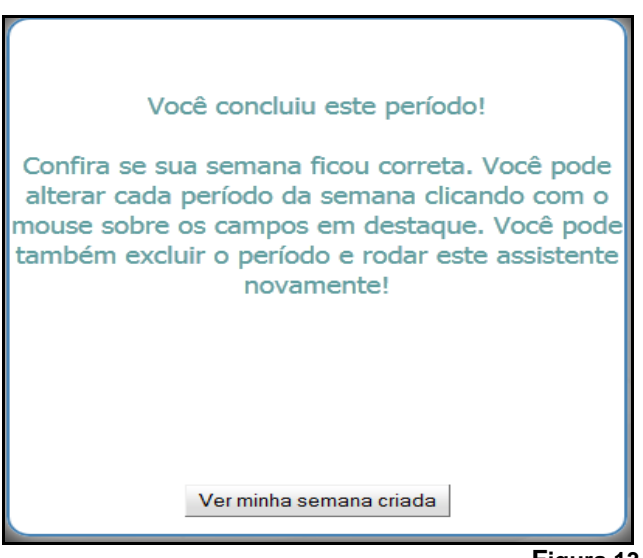

 **Figura 13** 

O sistema exibirá a semana criada, indicando o período (manhã / tarde/ noite), tempo de aula, início do primeiro horário, tempo de intervalo e número de horários (Figura 14).

**Versão 01 – Fevereiro | 2014** 

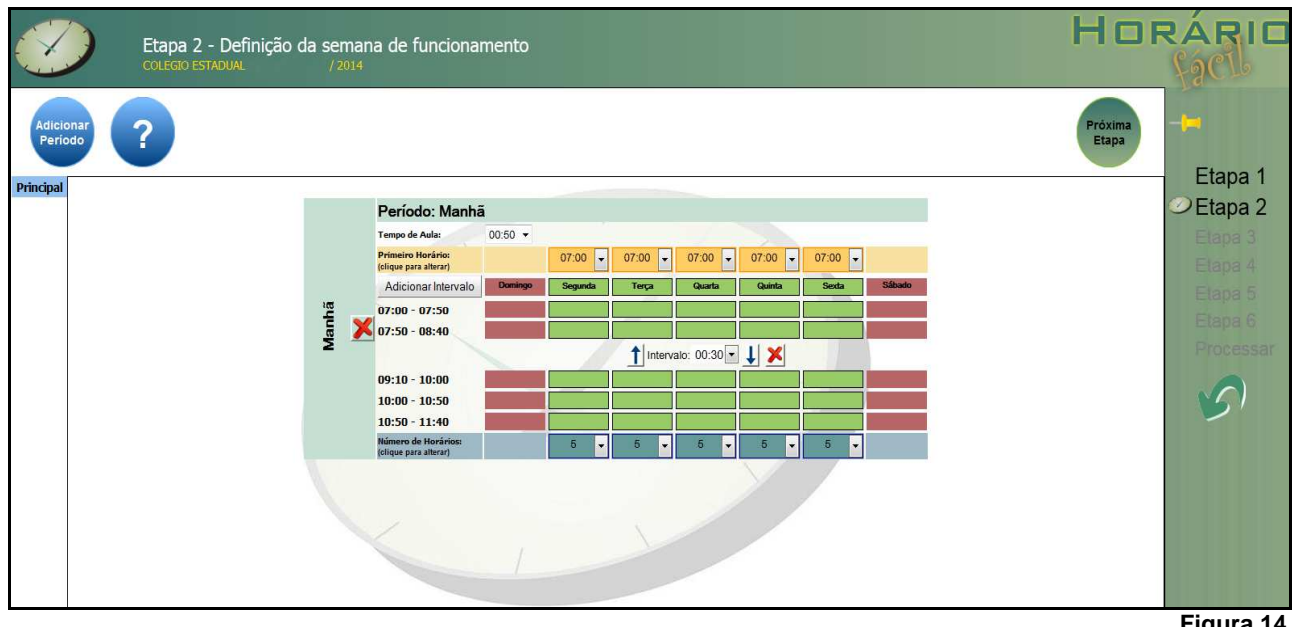

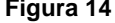

A UEE deve conferir se as informações estão corretas. Se não houver nenhum erro, a UEE deve adicionar

os demais períodos letivos clicando no botão .

Caso haja algum erro, a UEE pode ajustar ou excluir a semana de funcionamento e fazer novamente os procedimentos da Etapa 2.

Somente depois de feitas todas as conferências e adicionados todos os períodos, a UEE deve passar para

a Etapa 3 clicando no botão .

#### 6.3. **ETAPA 3 - MATÉRIAS/DISCIPLINAS QUE SERÃO LECIONADAS**

Próxim<mark>.</mark><br>Etapa

Nesta etapa a escola visualiza as disciplinas lecionadas. O sistema exibirá a tela abaixo (Figura 15)

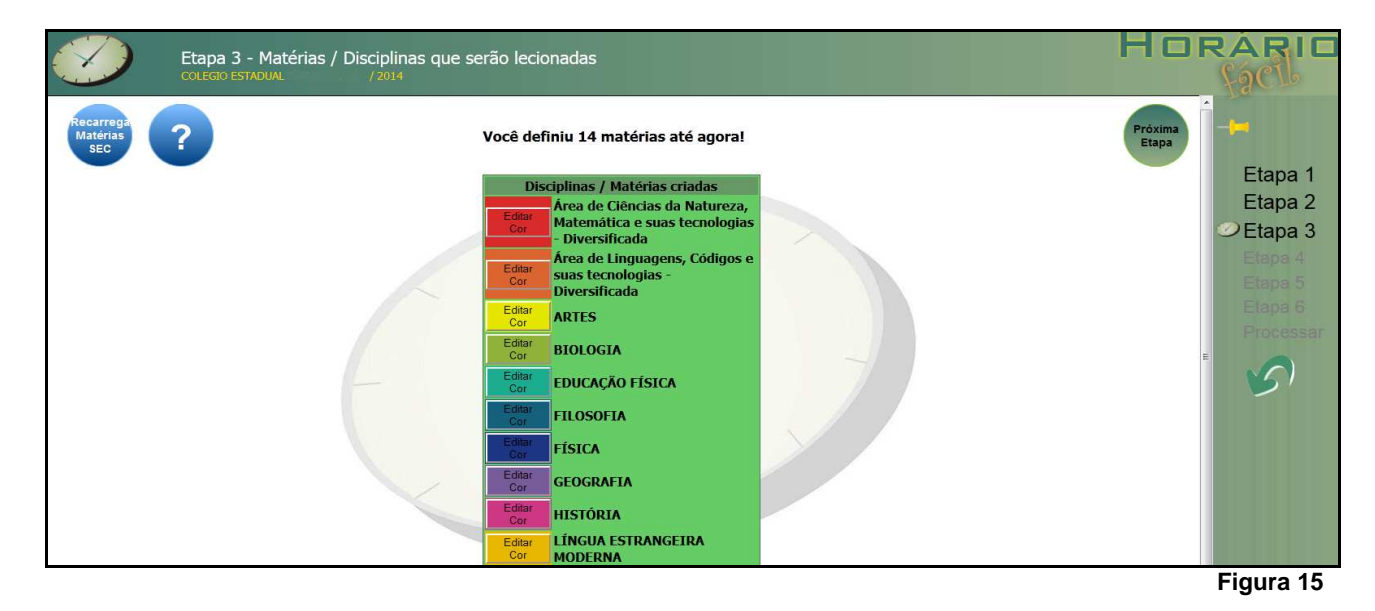

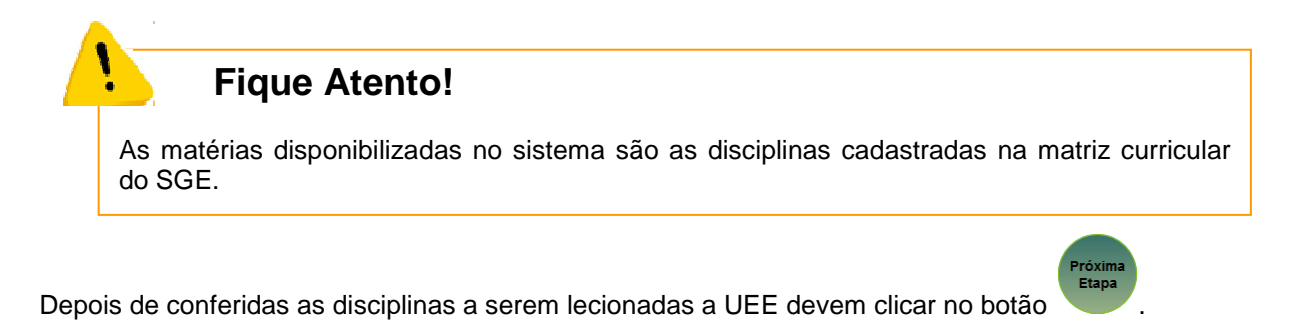

#### 6.4. **ETAPA 4 – SALAS / TURMAS E GRADE HORÁRIA CURRICULAR**

Nesta etapa será exibida a quantidades de turmas da UEE (Figura 16)

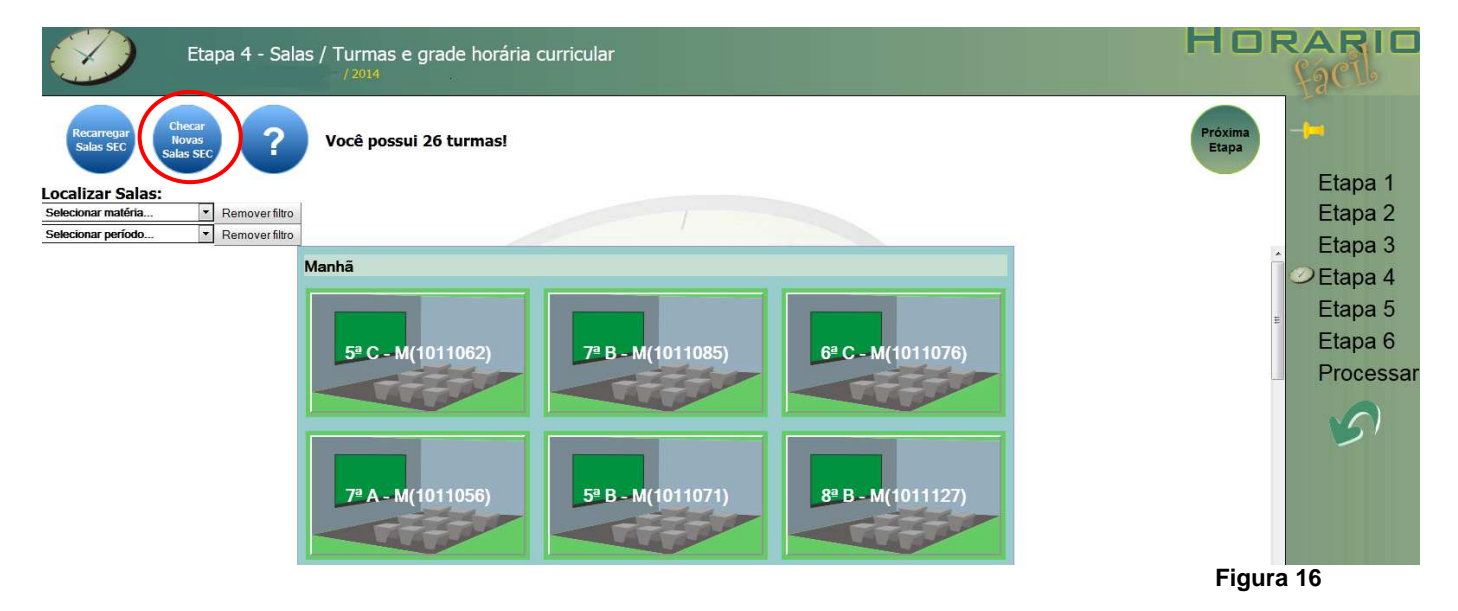

#### **Fique Atento!**

- As turmas disponibilizadas são as turmas cadastradas no SGE;
- O quantitativo de aulas por disciplina disponibilizado é o mesmo cadastrado na matriz curricular do SGE;
- Caso hajam salas criadas no SGE que não estão disponíveis no sistema de programação

escolar, a UEE deve clicar no botão salas seo , o sistema irá carregar as novas turmas cadastradas no SGE, mas não irá apagar as turmas excluídas, para fazer uma atualização

#### completa das turmas, o usuário deverá clicar no botão .

- $\checkmark$  As turmas são classificadas como Anual ou Semestral, conforme informação do SGE, a escola deverá informar a data fim da turma de primeiro semestre de data inicio das turmas de 2º semestre, quando estas forem do tipo semestral;
- $\checkmark$  As turmas do EMITEC devem ser bloqueadas para serem digitadas através do Editor de Soluções, após processamento do horário, uma vez que não farão parte da distribuição de

**Versão 01 – Fevereiro | 2014** 

A UEE poderá clicar em um das turmas e visualizar a turma, as disciplinas a disponibilidade da sala (Figura 17).

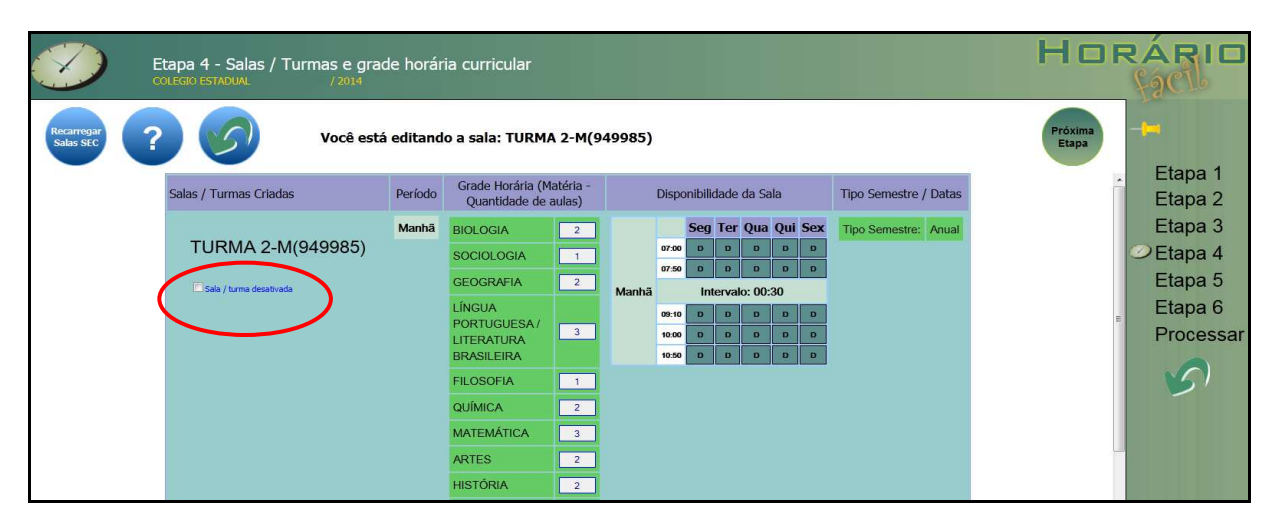

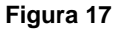

Cada sala pode opcionalmente ter uma restrição de horário de funcionamento. Para isso cada sala possui uma tabela da semana com base na configuração feita na etapa 2, onde você pode habilitar / desabilitar o funcionamento da sala, desde que a quantidade de horários não seja inferior ao quantitativo de horas da matriz curricular.

O botão **Cala / turma desativada** (Figura 17), deverá ser utilizado quando houver a necessidade de desativar uma turma, para que a mesma não faça parte do processamento de distribuição de carga horária, a exemplo do EMITEC.

As datas das turmas semestrais deverão obrigatoriamente alteradas nos campos "Data fim primeiro semestre" e "Data inicio Segundo Semestre", conforme mostra tela a seguir:

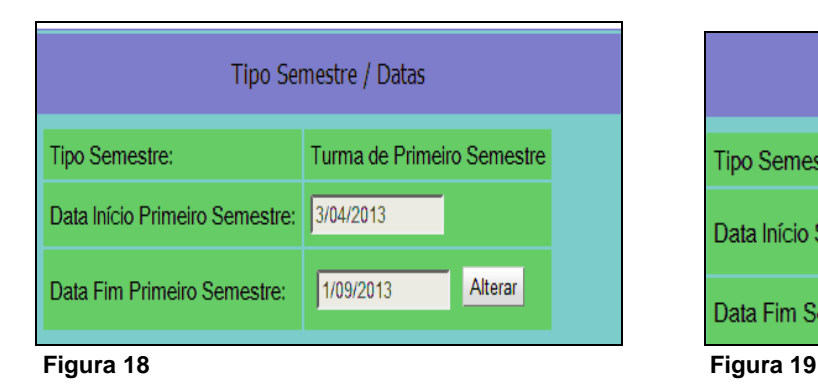

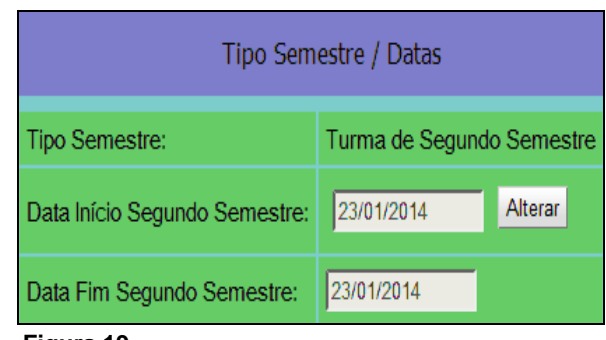

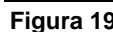

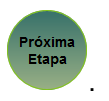

Após configurações e conferências de todas as turmas a UEE deve clicar no botão .

#### 6.5. **ETAPA 5 – PROFESSORES E SUAS DISPONIBILIDADES**

Nesta etapa o sistema listará todos os professores da UEE. Clicando no nome do professor (Figura 20) a UEE deverá indicar os dias de folga, dias indisponíveis e disponíveis, além das disciplinas que o professor irá lecionar e confirmar o seu limite de horas semanal.

Um horário escolar possui solução se existir um número mínimo de horas-professor suficiente para atender a demanda de turmas da etapa 4 (Salas e Grade Horária). Enquanto o botão P estiver sendo mostrado, tem-se a certeza que não existe número de professores suficiente para suprir todas as disciplinas disponíveis, entretanto o sistema permite processar o horário mesmo com número insuficiente de professor, mostrando na grade as respectivas vacâncias.

Cada professor, assim como as salas, pode opcionalmente ter uma restrição de horário disponível. Cada professor possui sua própria tabela da semana, com base na semana criada na etapa 2, onde é possível habilitar, desabilitar ou marcar indesejável cada horário da disponibilidade.

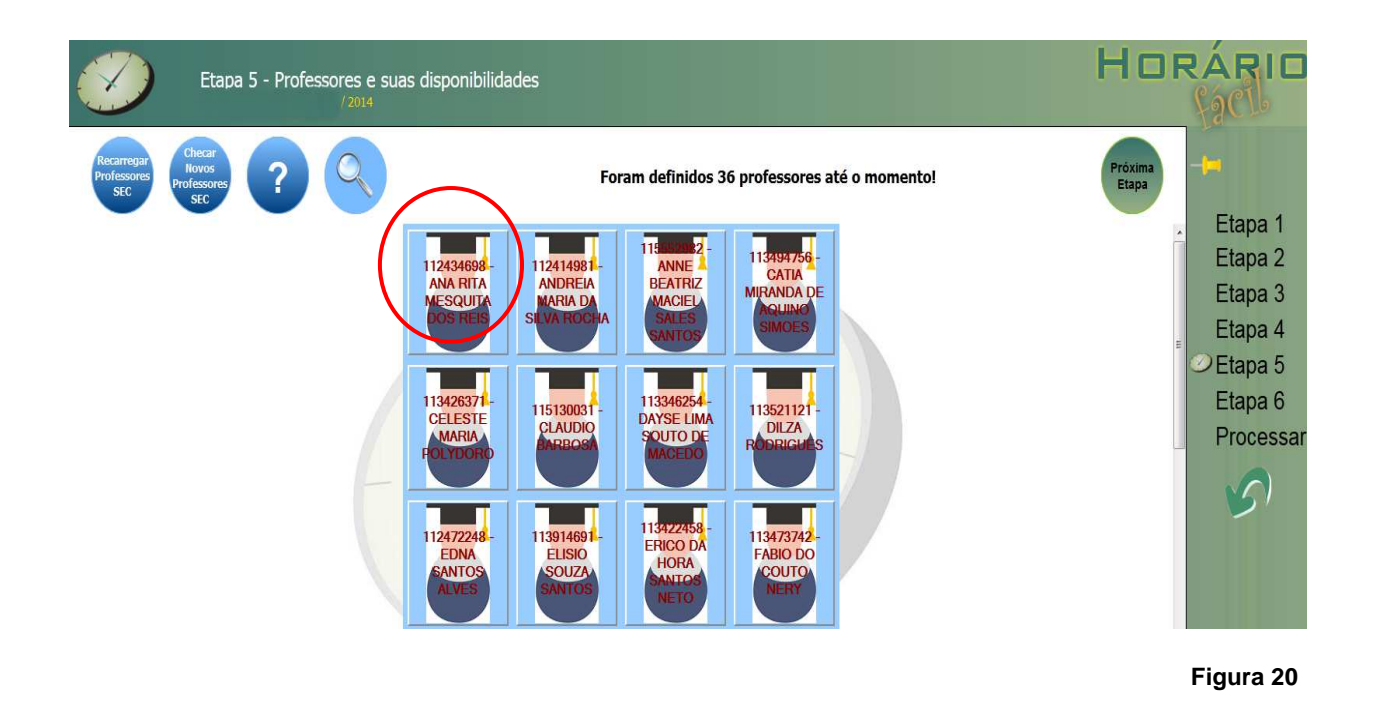

Após clicar em um professor o sistema exibira a tela abaixo( Figura 21).

**Versão 01 – Fevereiro | 2014** 

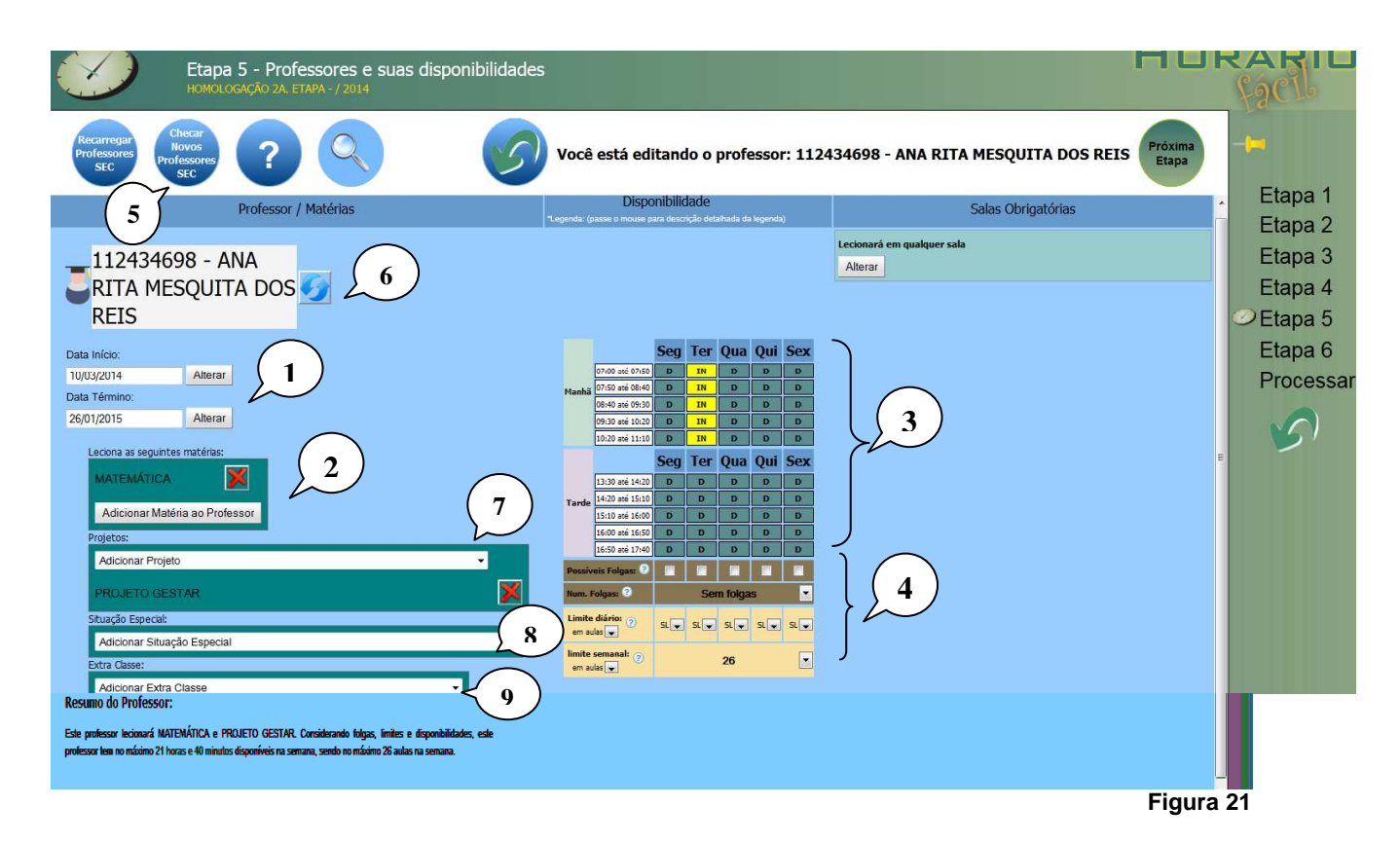

- **1.** Nos campos Data e Início e Data término devem ser informadas o período de vigência de cada professor;
- **2.** Ao clicar nesse botão a UEE deve indicar quais as disciplinas ministradas pelo professor;
- **3.** Nesse campo a escola deve indicar os dias indisponíveis para aula. A letra "D" significa que é um horário disponível do professor. Caso a escola queira indicar que determinado horário é indesejável para o professor ministrar aula, deverá clicar uma vez em cima da Letra "D", observando dia e horário.

O ícone mudará para  $\frac{m}{m}$ , porém se o professor não estiver disponível para ministrar aulas em

determinado dia e horário a escola deverá clicar 2 vezes e o ícone mudará para ;

- **4.** Nesse campo, a escola deve indicar o possível dia de folga e informar o número de folgas e o limite diário em aulas do Professor;
- **5.** Ao clicar nesse botão o sistema verifica se existem novos Professores a serem importadas para o HF. Obs: Essa funcionalidade não contempla alterações nos dados do professor já importados, apenas inclui novos professores;
- **6.** Realiza a atualização de todos os dados administrativos do professor, tais como: limite semanal e limite de aula extra;
- **7.** Nesse campo a escola informa em quais projetos/oficinas/cursos o professor irá atuar;
- **8.** Nesse campo a escola informa em quais situações especiais o professor irá atuar;
- **9.** Nesse campo a escola informa em quais Atividades de Extra Classe o professor irá atuar;

#### **6.5.1. DISPONIBILIDADES E FOLGAS**

No horário fácil a disponibilidade do professor pode ser marcada de 2 formas e combinadas: Bloqueando os horários da semana, conforme descrito acima ou informando folgas móveis / fixas.

Se o professor não pode lecionar na terça-feira, você pode marcar essa folga de 2 maneiras diferentes. Veja um exemplo:

**Versão 01 – Fevereiro | 2014** 

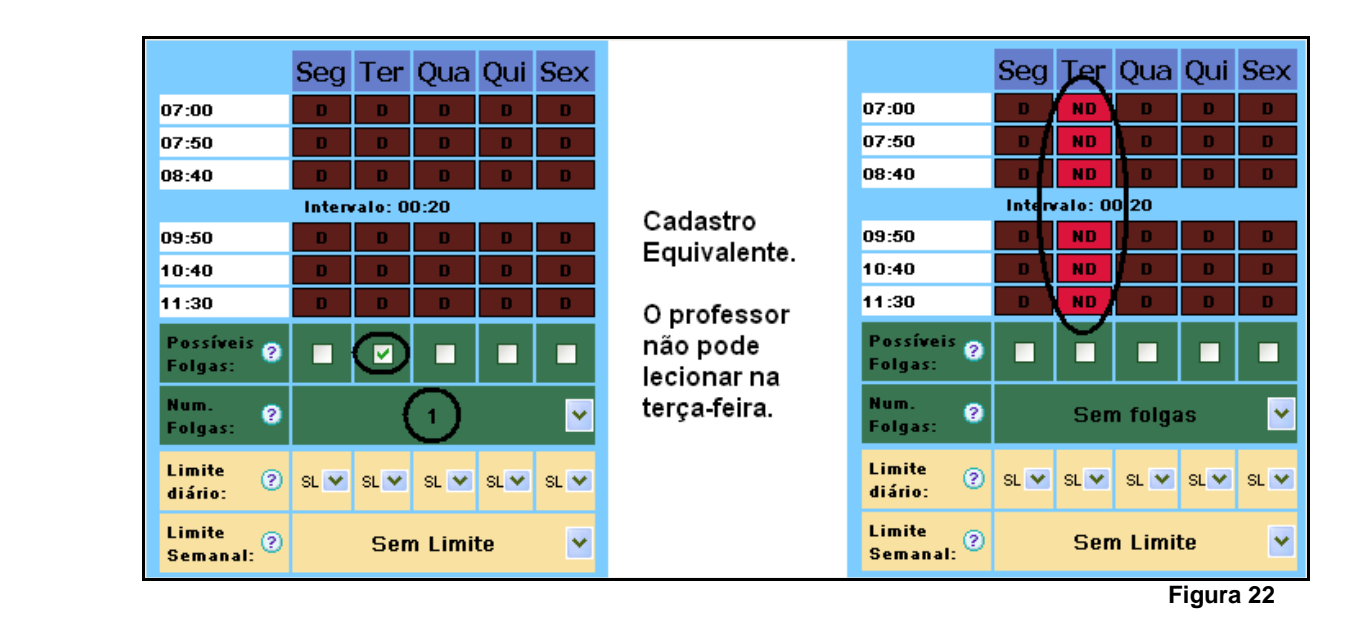

Se o professor deve ter 1 dia de folga, mas não em um dia específico, você deve utilizar as folgas para marcar essa disponibilidade. Veja abaixo:

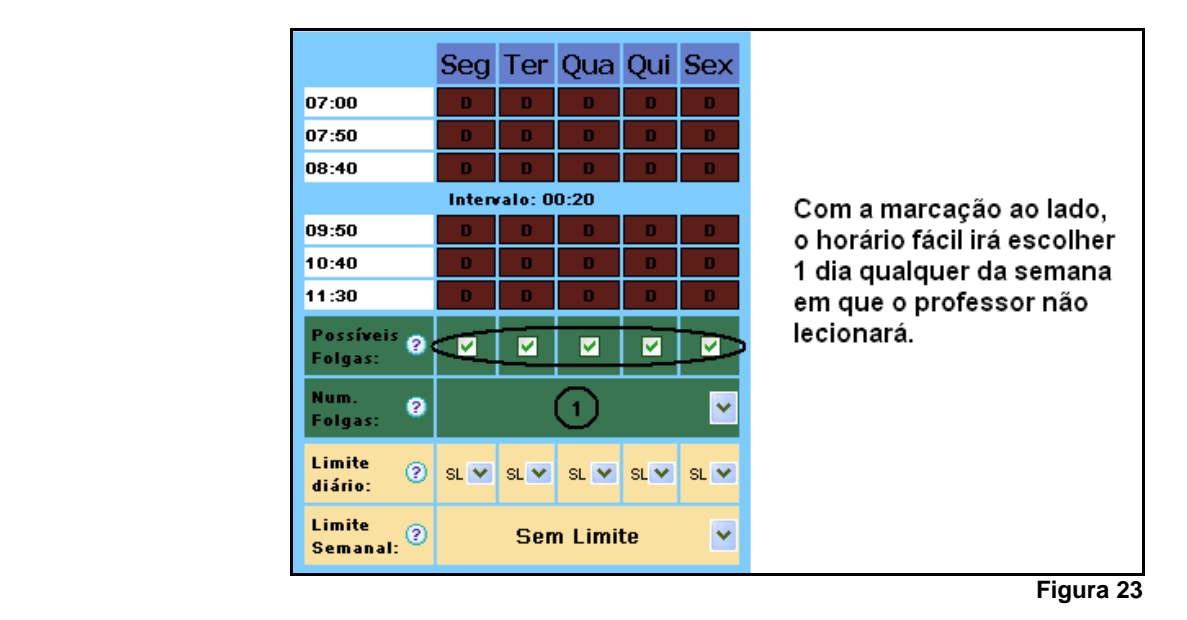

Chamamos de folgas móveis quando o professor deve tirar pelo menos 1 dia de folga, mas esse dia não é fixo. Utilizar folgas móveis é menos restritivo do que marcar os horários em vermelho (ND), pois o horário fácil terá maior possibilidade de manejo das aulas evitando bloqueios dos demais professores e conseqüentemente aumentando a probabilidade de solução. Porém, com folgas móveis, o cálculo das sugestões fica muito mais complexo e pode ocorrer um caso em que o sistema não consiga dar uma boa sugestão para a melhoria do horário. Conseqüentemente, recomendamos utilizar folgas móveis depois de ter obtido pelo menos 1 solução viável e ter analisado as sugestões do sistema.

Veja outras combinações:

**Versão 01 – Fevereiro | 2014** 

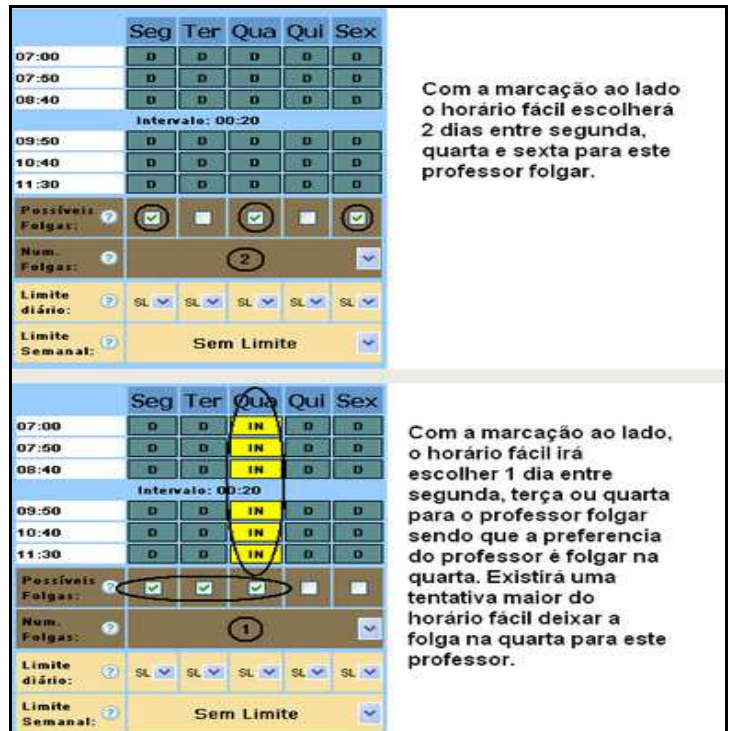

**Figura 24** 

#### 6.5.2 **ERROS COMUNS AO CADASTRAR UM PROFESSOR**

Veja o exemplo abaixo:

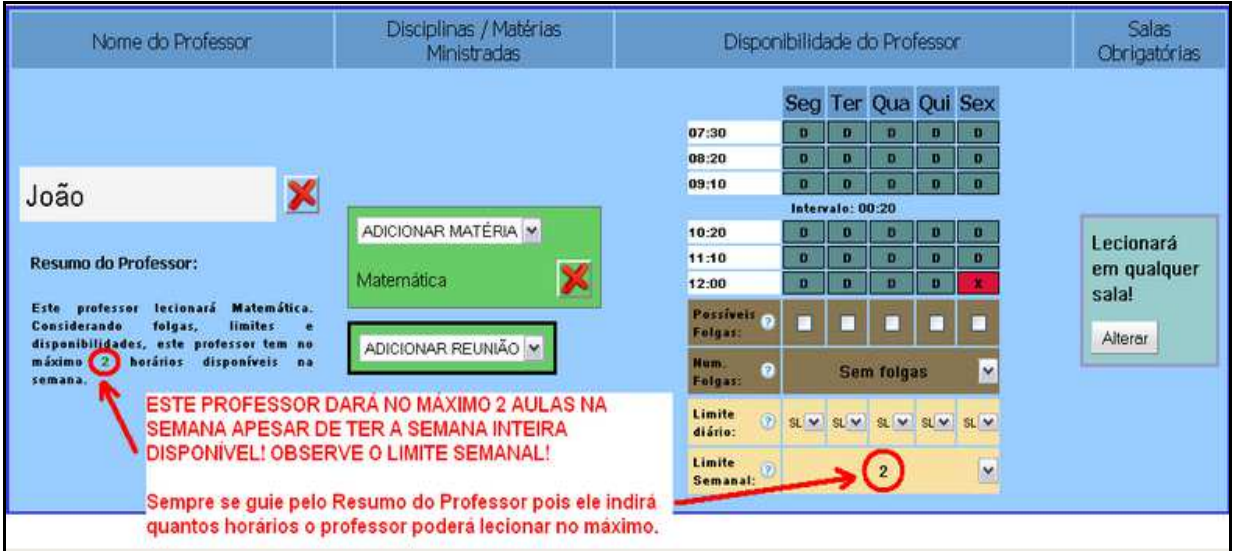

**Figura 25** 

#### 6.5.3 **PROCEDIMENTOS NÃO RECOMENDADOS**

Veja o exemplo abaixo:

**Versão 01 – Fevereiro | 2014** 

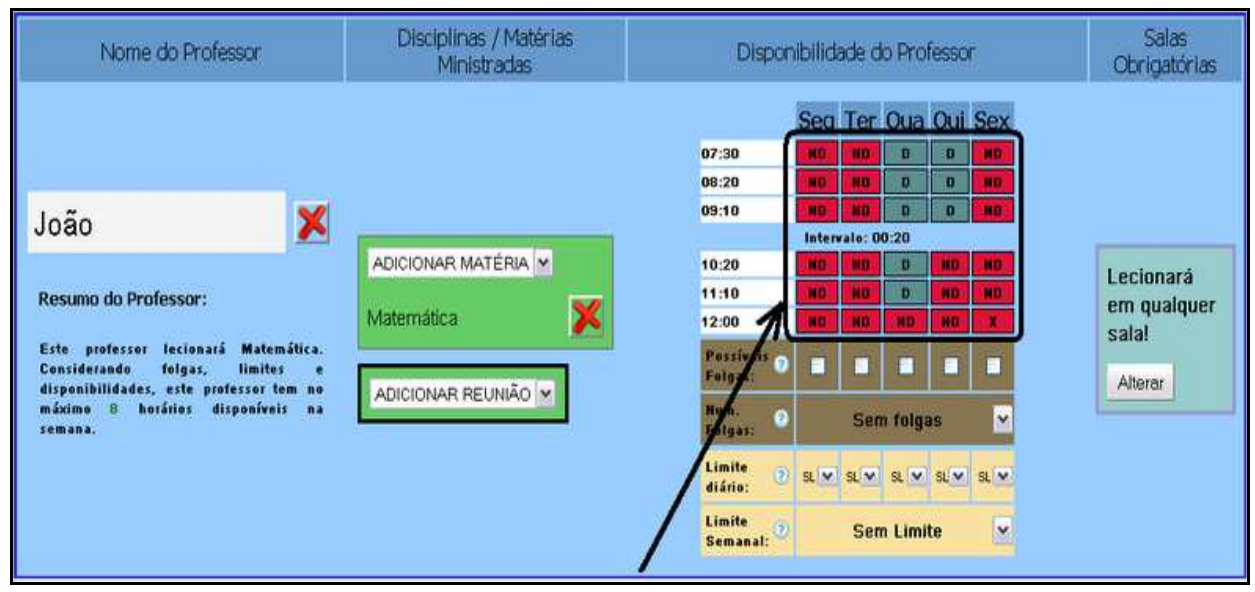

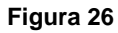

### **Fique Atento!**

- Não tente geminar o horário do professor fechando todas as disponibilidades dele. Só marque em vermelho os dias / horários que o professor realmente não pode lecionar. Fazendo o cadastro da disponibilidade como demonstrado acima, poderá fazer o horário dos demais professores prejudicados, pois o Horário Fácil irá obrigatoriamente alocar as disciplinas desse professor nesses horários deixando poucas alternativas para os demais professores.
- $\checkmark$  Fazendo procedimento semelhante para todos os professores, fará com que a possibilidade de solução seja remota, devido às pouquíssimas opções de manejo na alocação das aulas.
- $\checkmark$  Ao invés disso, marque em vermelho somente os dias que o professor realmente não pode lecionar e deixe que o Horário Fácil gemine e minimize os dias dos professores automaticamente.
- Ao clicar no botão "Recarregar Professores SEC", todas as configurações feitas anteriormente serão perdidas e a UEE deverá realizar todas as configurações novamente.

Caso a UEE encontre algum professor que não seja lotado na sua UEE, deverá comunicar o fato a SEC, não atribuir nenhuma disciplina para este professor e continuar o procedimento para os outros professores, pois este fato não impede a criação do horário e inviabiliza o sistema de utilizar um professor que não tem disciplina associada.

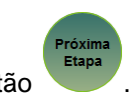

Após configuração de todos os professores a UEE deve clicar no botão .

#### 6.6. **ETAPA 6 - AULAS GEMINADAS / CONFIGURAÇÕES**

Na etapa 6 você tem as opções para dar um acabamento no seu horário e deixá-lo mais confortável para seus professores e alunos, além de poder definir as prioridades de processamento e a possibilidade de fixar horários.

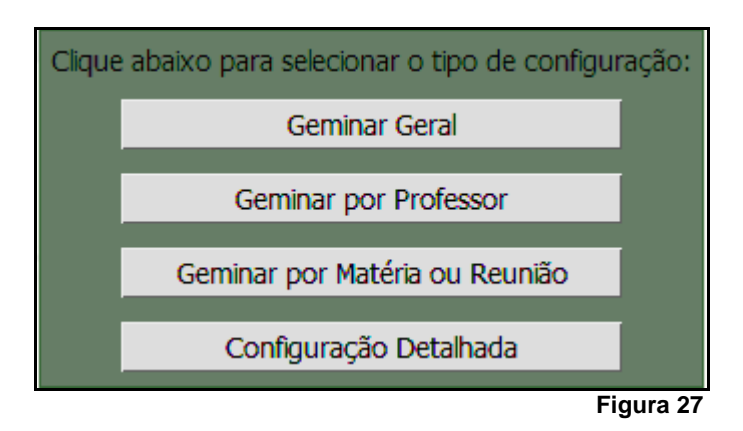

A seguir serão descritas as funcionalidades de germinação de cada item, a saber: Geral, por Professor, por Matéria e Detalhado.

Você tem as opções para limitar o quanto seu horário será geminado. Veja as opções:

#### **NÃO ESPECIFICADO**

Não especificando o tipo de aula geminada o Horário Fácil alocará os horários sem essa restrição. As aulas poderão ficar juntas ou não, podendo ficar todas juntas ou totalmente separadas conforme necessário. Esta é a opção menos restritiva de todas.

Veja um exemplo de solução com essa opção:

**Versão 01 – Fevereiro | 2014** 

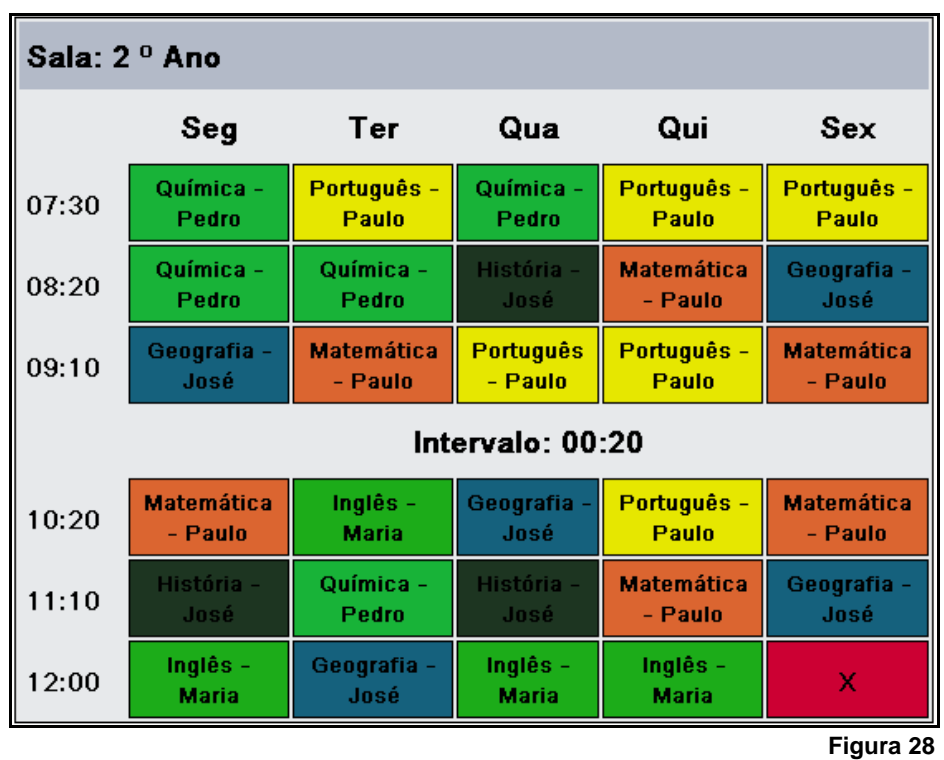

**NÃO GEMINAR -** O sistema tentará separar todas as aulas permitindo intercaladas

Marque esta opção se no seu horário, por qualquer motivo, não é interessante ter aulas seguidas. O Horário Fácil tentará intercalar as aulas se for possível.

Veja um exemplo de solução com essa opção:

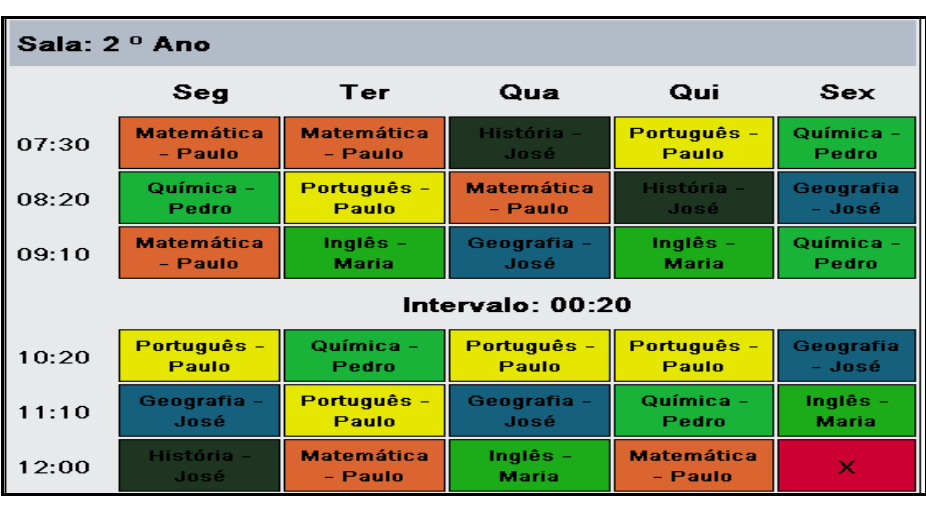

**Figura 29**

**NÃO GEMINAR** - O sistema permitirá somente 1 aula de cada matéria por dia

Diferente da opção anterior, esta é altamente restritiva. Significa que o Horário Fácil só permitirá 1 aula da matéria no dia e consequentemente não geminará.

Recomendamos esta opção SOMENTE em casos muito específicos e horários pequenos.

**GEMINAR OBRIGATÓRIO** - O sistema permitirá somente aulas duplas desta Matéria ou Professor

Esta opção é extremamente restritiva. Significa que o Horário Fácil não permitirá apenas 1 aula da matéria no dia. Esta opção está disponível somente para Geminar por Professor e Matéria. Utilize esta opção com cautela, por exemplo, para educação física, laboratório, etc..

**2 -** O sistema tentará agrupar no máximo 2 aulas (2 seguidas)

Menos restritiva que a opção anterior esta fará com que o Horário Fácil tente agrupar no máximo 2 aulas seguidas no dia.

Veja um exemplo de solução com essa opção:

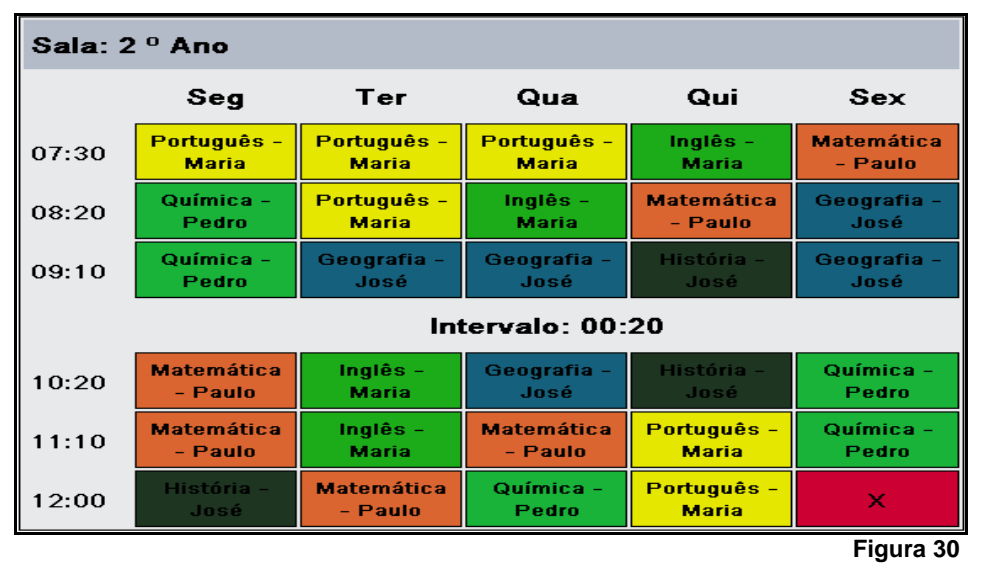

Após configuração das germinações desejadas a UEE deve clicar no botão .

# Etapa

#### 6.7. **PROCESSAMENTO**

Após configuração de todas as 6 etapas, o sistema irá exibir a seguinte tela:

**Versão 01 – Fevereiro | 2014** 

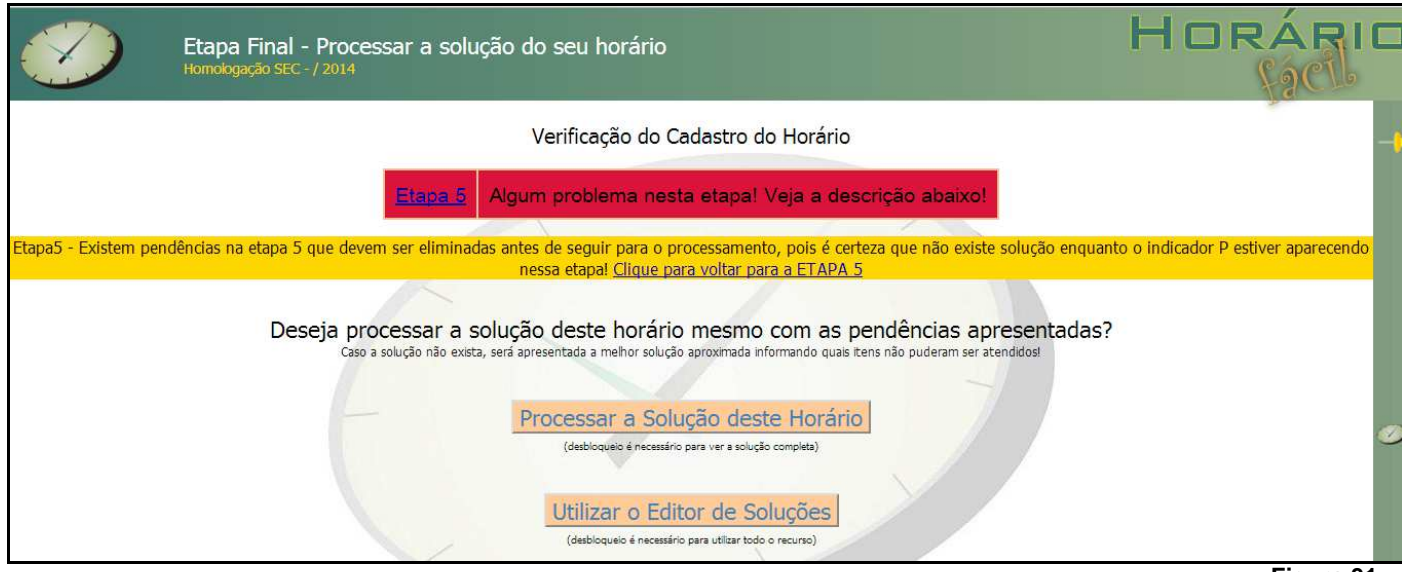

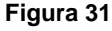

O sistema exibirá um resumo dos problemas encontrados nas configurações e o indicativo da etapa em que o problema se encontra, caso o problema seja da Etapa 5, provavelmente será por falta de professor suficiente para suprir todas as disciplinas, entretanto este problema não é impeditivo para processamento.

Caso o sistema apresentado seja em outra etapa do sistema, a UEE deverá retornar a etapa indicada e corrigir a pendência e só depois retornar para o Processamento, feita todas as configurações a UEE, deverá escolher entre

Processar a Solução deste Horário este caso ao clicar no botão deverá aguardar o prazo de execução do processamento, conforme consta na tela de consulta e acompanhamento de horários, veja exemplo a seguir:

**Versão 01 – Fevereiro | 2014** 

| $\mathbf{C}$<br>$\leftarrow$                                                                                             |                                                              | www.horariofacil.com/main/abrirHorarios    |                                                                                                    |                                                                                                    |                    | ☆                                                                       |
|----------------------------------------------------------------------------------------------------|--------------------------------------------------------------|--------------------------------------------|----------------------------------------------------------------------------------------------------|----------------------------------------------------------------------------------------------------|--------------------|-------------------------------------------------------------------------|
|                                                                                                    | principal                                                    | solução<br>vantagens                       | parceiros<br>preços                                                                                                    |                                                                                                    |                    |                                                                         |
| Olá Homologação SEC!<br><b>NOVO</b><br>Logoff<br>Cadastro<br>Horario<br>Horários<br>Links úteis: Tutorial Online Contato | $\sqrt{2}$<br>Aquardando<br>usuário terminar o<br>cadastro   | Homologação SEC - / 2014<br>1178431        | Etapa4<br>Etapa5 - Professores necessários a criação do horário não foram definidos! Clique<br>para voltar na Etapa 5                                                                                                    | Nenhum histórico foi adicionado até<br>agora.<br>X<br><b>Blanchood</b><br>Suporte                                                                               | Editar<br>Duplicar | <b>WITH BEAM</b><br>Editor de<br>Ver<br>Excluir<br>Soluções<br>Soluções |
| <b>TESTE O SISTEMA</b>                                                                                                   | n,<br>Aquardando<br>usuario terminar o<br>cadastro           | Homologação SEC - / 2014<br>teste 001      | Etapa4<br>Etapa5 - Professores necessários a criação do horário não foram definidos! Clique<br>para voltar na Etapa 5                                                                                                    | Nenhum histórico foi adicionado até<br>agora.<br>X<br>Suporte                                                                                                   | Editar<br>Duplicar | 地位指南<br>Ver<br>Editor de<br>Excluir<br>Soluções<br>Soluções             |
| <b>SEM COMPROMISSO</b><br>*Novidades Setembro/2013                                                                       | Liberado                                                     | Homologação SEC - / 2014<br>JP.            | Finalizado<br>Processamento Finalizado. Veja o histórico ao lado. Se precisar, edite, faca ajustes<br>e coloque em processamento novamente.                                                                                                    | 5 horas, 49 minutos atrás -<br>Horário foi processado. Clique para<br>ver o resultado<br>X<br><b>Receive</b><br>Suporte                                         | Editar<br>Duplicar | Ver<br>Editor de<br>Excluir<br>Soluções<br>Soluções                     |
| Faça um Orçamento Online                                                                                                 | $\mathbf{r}$<br>Aquardando<br>usuário terminar o<br>cadastro | Homologação SEC - / 2014<br>ANEXO MACAJUBA | Etapa5<br>Etapa5 - Existem pendências na etapa 5 que devem ser eliminadas antes de seguir<br>para o processamento, pois é certeza que não existe solução enquanto o indicador P.<br>estiver aparecendo nessa etapal Clique para voltar na Etapa 5 | ------------------------------<br>: 5 horas, 51 minutos atrás -<br>Horário foi processado. Clique para<br>1. Ver o resultado<br>Ø<br><b>Greenway</b><br>Suporte | Editar<br>Duplicar | Ver.<br>Editor de<br>Excluir<br>Soluções<br>Soluções                    |
|                                                                                                    |                                                              |                                            |                                                                                                    |                                                                                                    |                    | Figura 32                                                               |

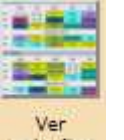

Quando a grade for processada o Sistema habilitará o botão Soluções, após clicar neste botão, a UEE enviar

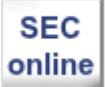

poderá fazer a conferência da grade, caso aprovado enviar para SEC através do botão **propriormado**, caso negativo deverá fazer novas adequações e um novo reprocessamento ou utilizar o editor de soluções,

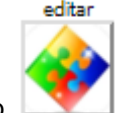

através do botão e realizar os processos descrito no item 6.8 deste tutorial. O Sistema exibirá a seguinte tela após processamento da solução:

**Versão 01 – Fevereiro | 2014** 

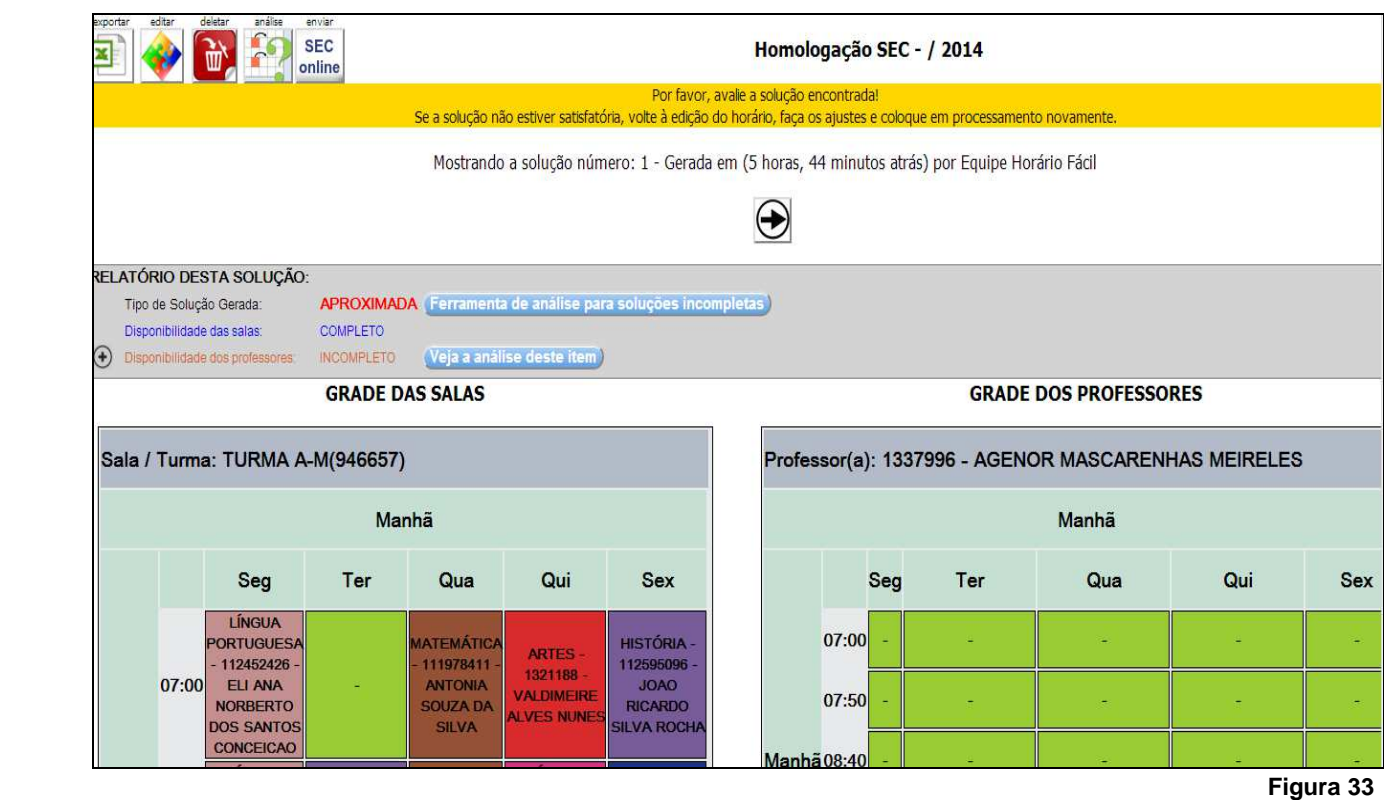

#### **7. EDITOR DE SOLUÇÕES**

Pra utilizar o editor de soluções o usuário obrigatoriamente, deverá ter configurado o sistema até a 5 etapa, o editor de soluções do Horário Fácil permite criar uma solução própria ou editar uma solução existente que pode ter sido criada pelo Sistema Horário Fácil ou pelo próprio usuário.

Esta ferramenta foi criada com o objetivo de permitir a criação das soluções de forma semi-manual, bloqueando os erros comuns deste procedimento e permitir encontrar os possíveis problemas de disponibilidade ou encaixe de aulas dos professores nas salas.

O editor de soluções poderá ser acessado de duas formas, na pagina principal do sistema, através do

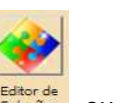

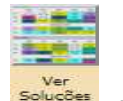

ícone Meu Horário, o usuário poderá clicar no botão **soluçõe**, ou no botão soluções, caso deseje alterar uma solução que já foi processada, conforme mostra indicações na figura 34.

**Versão 01 – Fevereiro | 2014** 

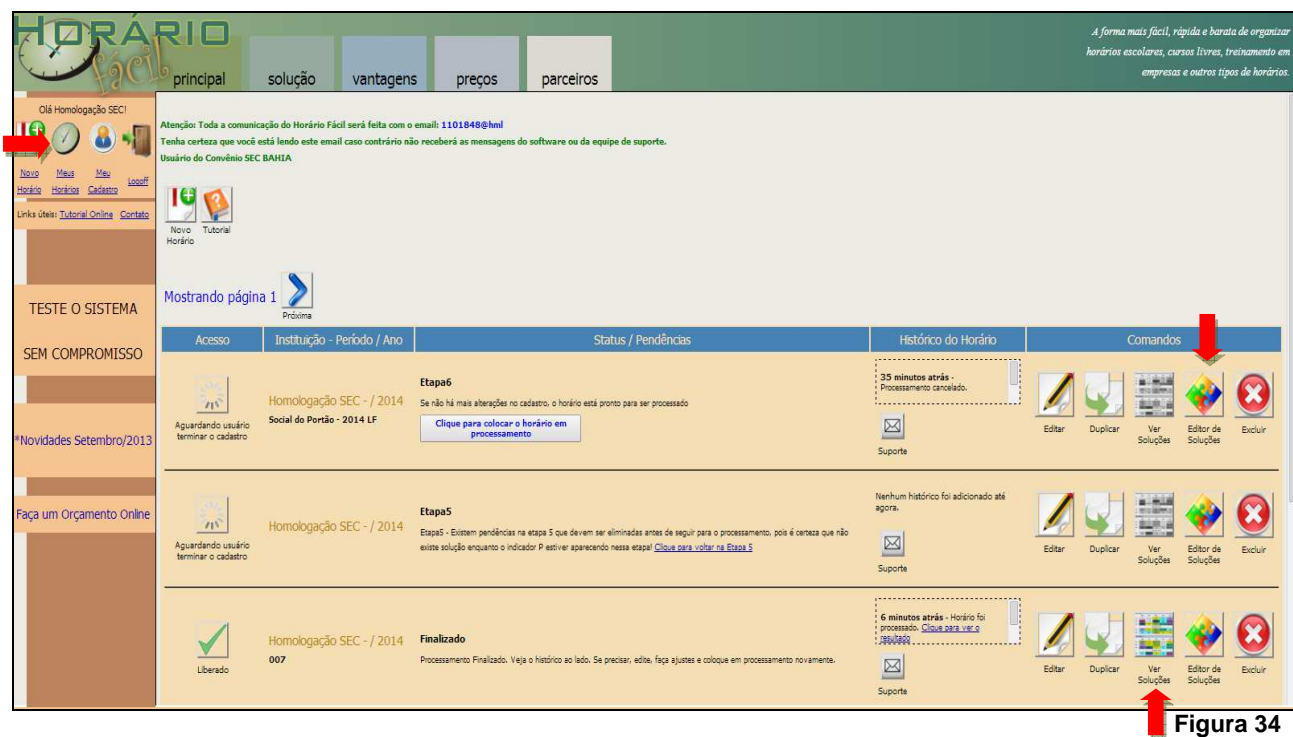

Após escolher a opção de edição, o sistema exibirá a seguinte tela:

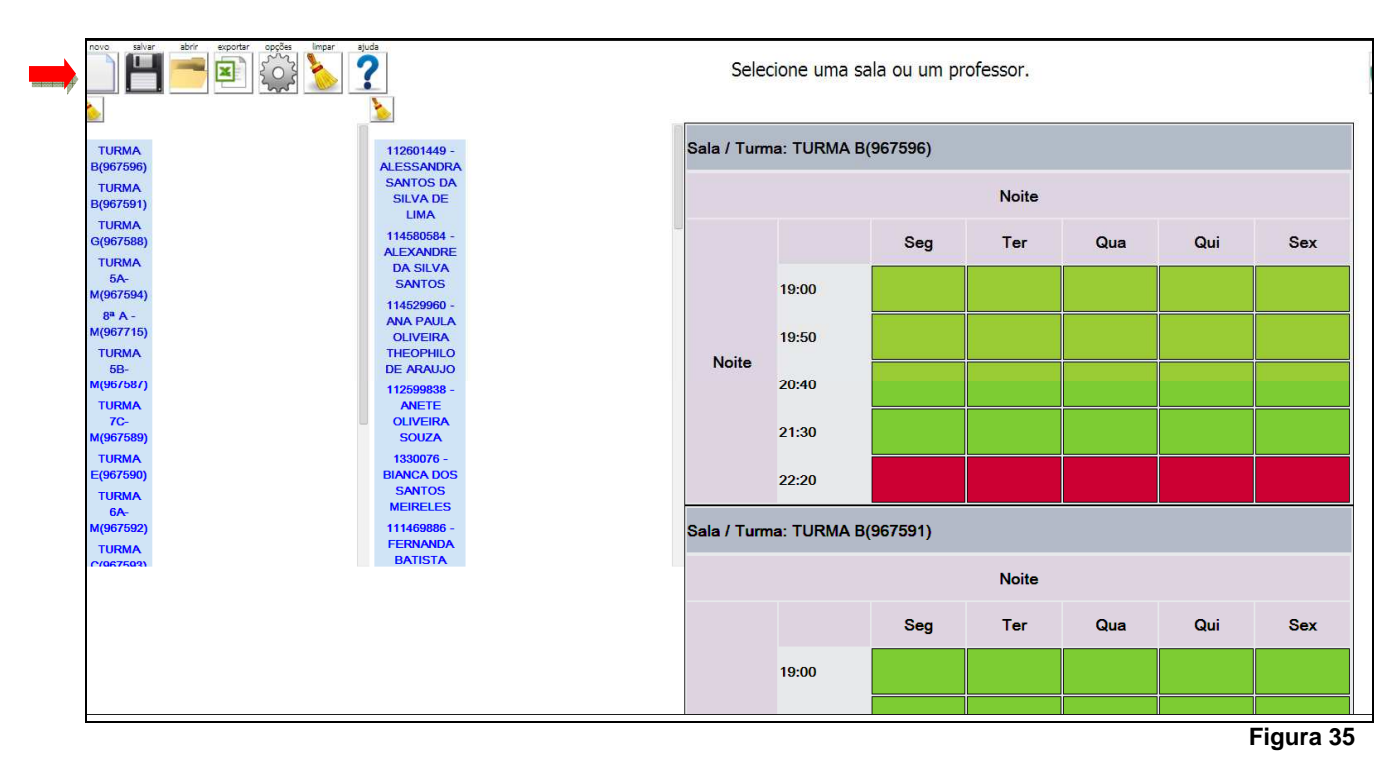

Do lado esquerdo da tela serão exibidas as turmas e professores existentes no sistema, a UEE deverá selecionar uma das duas opções para iniciar o processo de edição, do lado direito o sistema irá exibir a disponibilidade de sala ou professor, conforme item selecionado pelo usuário.

**Versão 01 – Fevereiro | 2014** 

No canto superior da tela o sistema exibirá os seguintes botões:

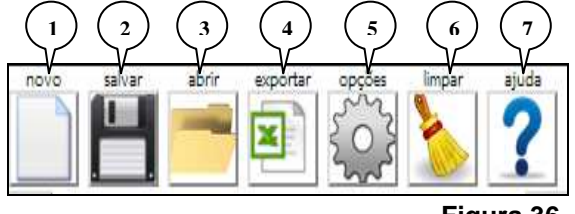

**Figura 36** 

- 1- Será criada uma nova tela, caso não esteja salvo os dados da solução atual serão perdidos;
- 2- O sistema irá salvar o horário editado criando uma lógica de nome para o arquivo, sendo o número da solução seqüencial e a identificação de foi feita pelo sistema ou manualmente;
- 3- O sistema irá permitir escolher uma das soluções salvas para nova edição;

4- O sistema irá permitir exportar solução, para uma planilha Excel, que poderá ser salva no computador local;

5- O sistema permite que o usuário selecione a opção de visualização: Sala / Professor ou Professor / Sala;

6- O sistema irá limpar todas as seleções anteriores e permitirá visualizar todas as turmas da UEE;

7- O sistema exibirá a tela de ajuda.

Ao clicar em uma turma o sistema irá mostrar as disciplinas associadas à turma e destacar em azul, os professores que possuem alguma das disciplinas desta turma, associada ao seu perfil, conforme configuração realizada na Etapa 5, caso o usuário deseje selecionar uma única disciplina, deverá clicar em cima da mesma e automaticamente o sistema atualizará os professores associados a esta disciplina, vê tela a seguir:

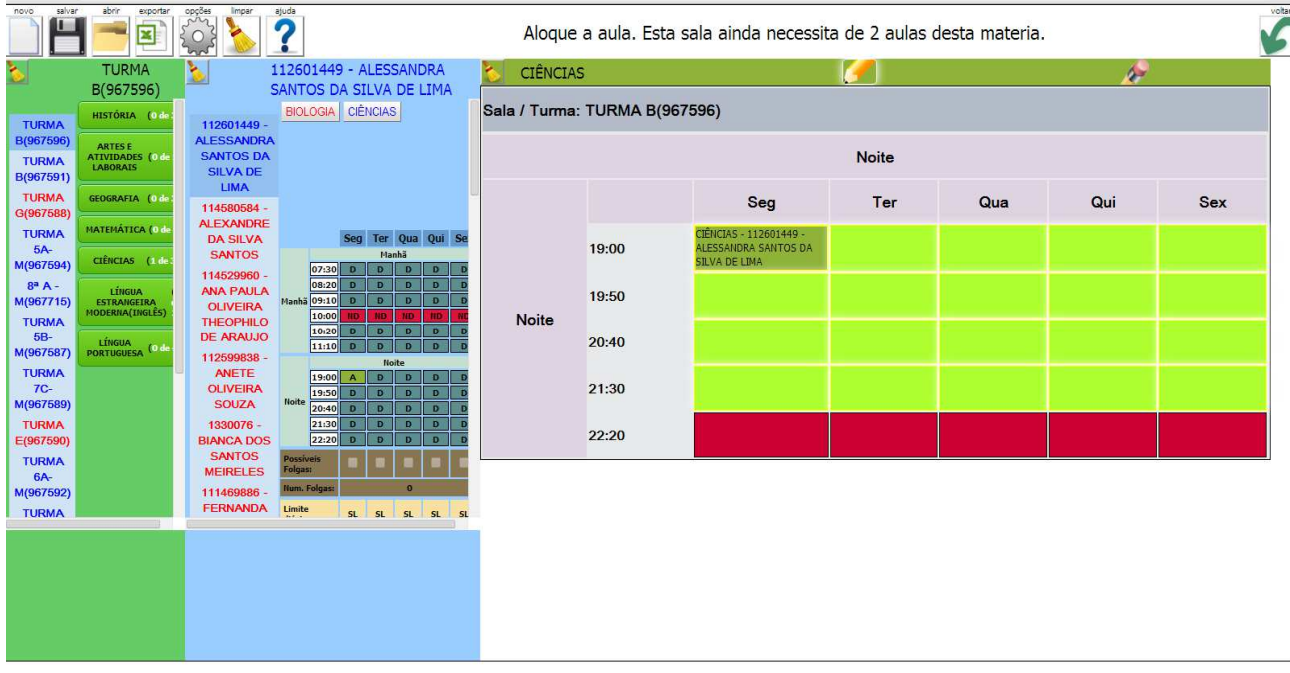

 **Figura 37** 

Para alocar um professor manualmente através do editor de soluções, basta o usuário, selecionar a turma, escolher a disciplina, o professor, verificar a disponibilidade do horário do lado esquerdo da tela e clicar no

horário desejado, o sistema irá preencher o horário com a seleção feita pelo usuário, se o horário escolhido for um horário em que o professor foi bloqueado, o sistema não irá permitir a alocação, é preciso observar a disponibilidade de cada servidor, exibida do lado esquerdo da tela.

Para apagar a alocação de um servidor, o usuário deverá clicar no botão , e em seguida clicar no

horário que deseja apagar, para continuar a edição é só clicar novamente em  $\Box$  e continuar os procedimentos de alocação.

Após concluído o preenchimento de todas as caixinhas, o usuário deverá clicar no botão sistema automaticamente irá salvar a solução com o número 0, para enviar grade para a SEC, deverá retornar a tela "Ver Soluções", o sistema sempre exibirá a última solução salva, em seguida o usuário deverá clicar no botão enviar para SEC.

7.1 Aulas Extras:

Após a distribuição da carga horária obrigatória, caso restem horas/aulas por vaga real ou temporária, sem professor, a Unidade Escolar poderá distribuir como aula extra para os professores efetivos lotados na referida UEE, obedecendo aos critérios, limites e proibições indicados no manual da programação.

Para fazer alocação do servidor em aula extra, basta acessar o editor de soluções, selecionar a turma ou professor, selecionar a disciplina e alocar o professor na turma e horário desejado, o sistema irá identificar automaticamente que o professor já possui carga horária normal completa e irá atribuir à aula alocada a aula extra, conforme mostra figura a seguir.

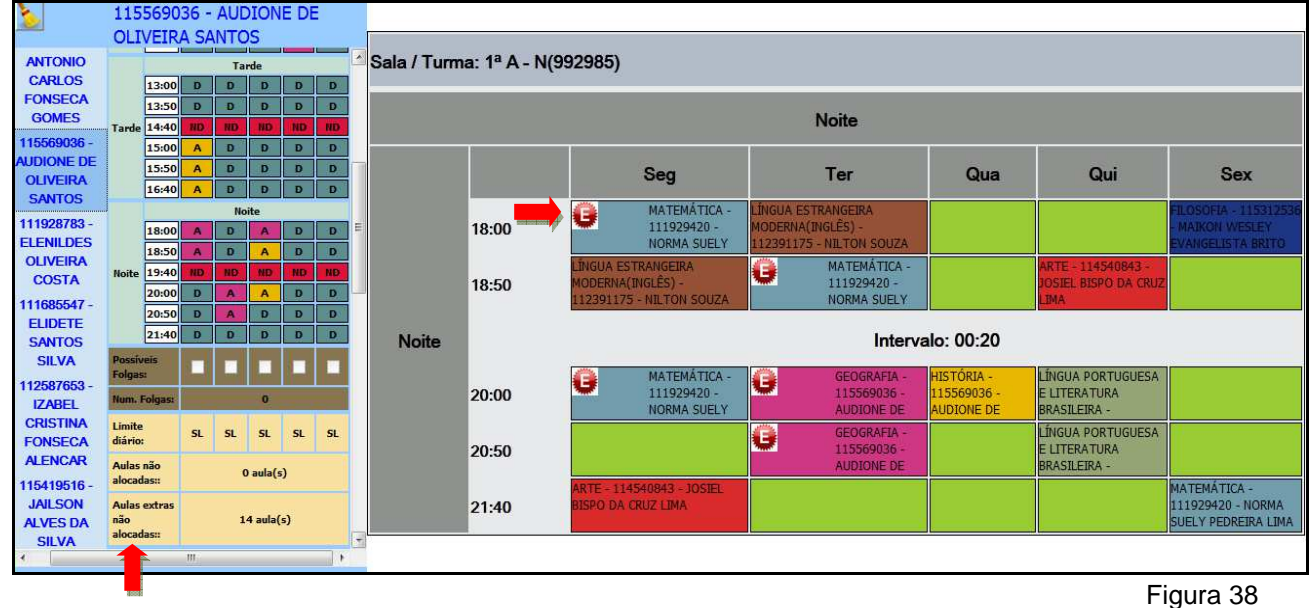

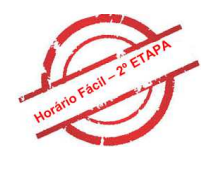

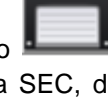

calvar

**Versão 01 – Fevereiro | 2014** 

### **Fique Atento!**

- $\checkmark$  As aulas extras do professor somente deverão ser utilizadas em sala de aula quando a carga horária de aula normal do professor for esgotada.
	- Exemplo: se um professor com limites de 28 aulas e 3 aulas extras, possuir 1 aula normal não alocada, não será permitido a utilização de aula extra para este professor em sala de aula.
- $\checkmark$  Aulas extras do professor poderão ser utilizadas em sala de atividade extraclasse. Somente neste caso poderão ser utilizadas aulas extras dos professores quando sua carga horária de aula normal não for esgotada.
- $\checkmark$  Aulas extras do professor não serão permitidas em salas de projeto nem em salas de situação especial no Horário Fácil.
	-

#### 7.2 Sala de projeto:

Na etapa 4, o sistema irá exibir a sala de Projetos/Oficinas/Cursos, conforme mostra telas a seguir:

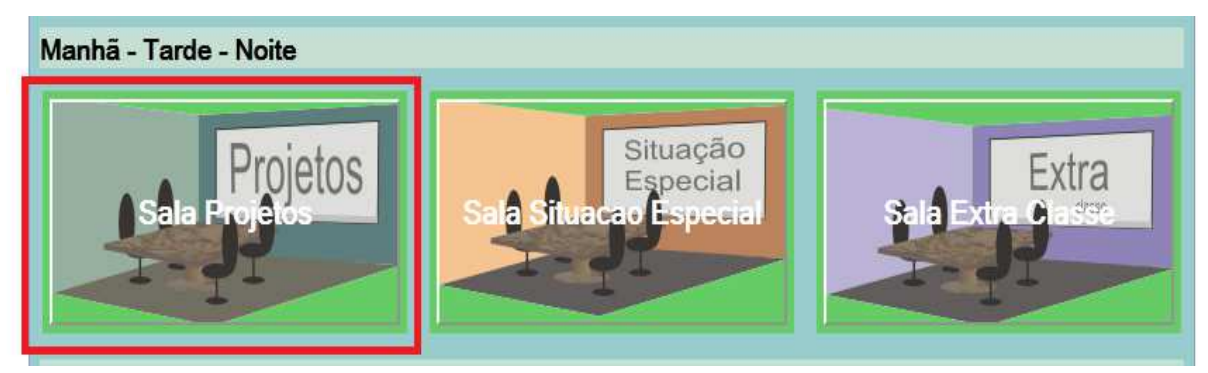

Figura 39

Ao clicar na sala, o sistema irá exibir a lista de Projetos/Oficinas/Cursos autorizados pela Secretária para alocação dos servidores. A escola só terá permissão para de atribuição de servidores nos projetos abaixo relacionados:

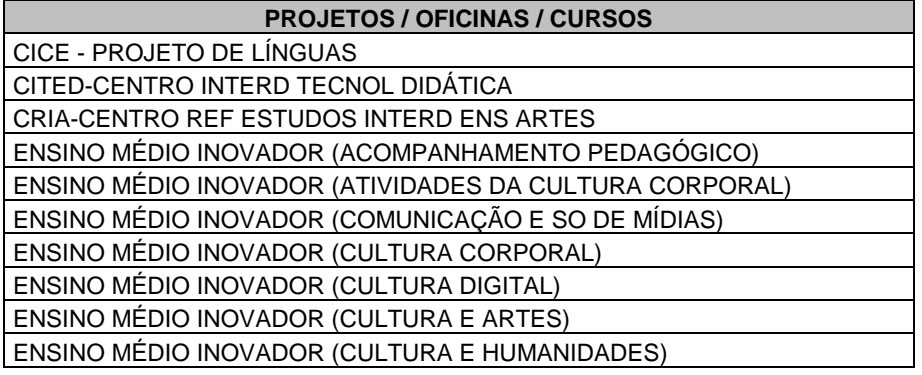

#### **Versão 01 – Fevereiro | 2014**

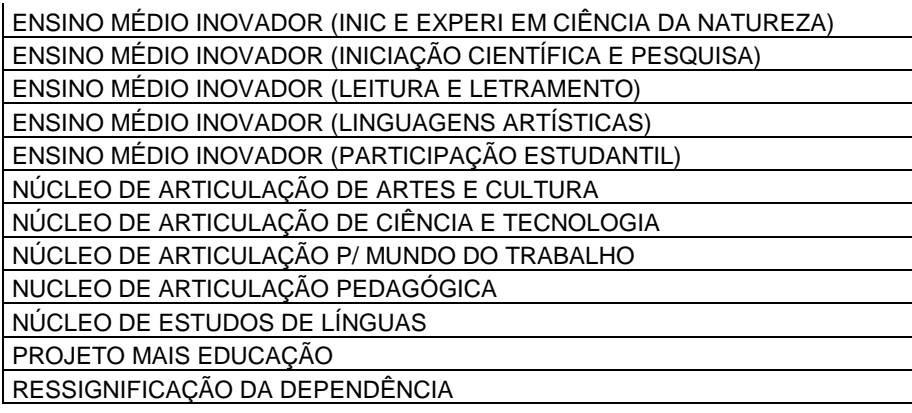

Caso a UEE possua algum projeto que não consta na lista, este deverá ser feito da forma anterior, pois necessita de autorização prévia de outras coordenações.

A alocação do servidor no projeto deverá ser feita no Editor de soluções, entretanto a UEE, deverá indicar na etapa 5, quais os professores irão atuar com atividade de Projeto/Oficinas/Cursos, a alocação de professores em sala de projeto deve ser livre. O sistema somente deve permitir a associação de professores a projetos, os professores que possuem permissão.

O sistema não permite a alocação em sala de projeto para um horário/dia de indisponibilidade do professor ou para um horário/dia em que o professor esteja em sala de aula normal.

O sistema permite mais de um professor no mesmo horário/dia da sala de projeto.

A alocação de professores em sala de projeto consome a carga horária de aula normal do professor.

O sistema não deve permitir a alocação do mesmo professor a projetos diferentes no mesmo horário/dia da sala de projetos.

Após indicado o professor que irá atuar no Projeto, a UEE, deverá acessar a solução que deseja enviar, selecionar a sala de projetos/ oficinas/ cursos, selecionar o professor desejado, o projeto e atribuir manualmente o horário do professor na sala, conforme mostra tela a seguir:

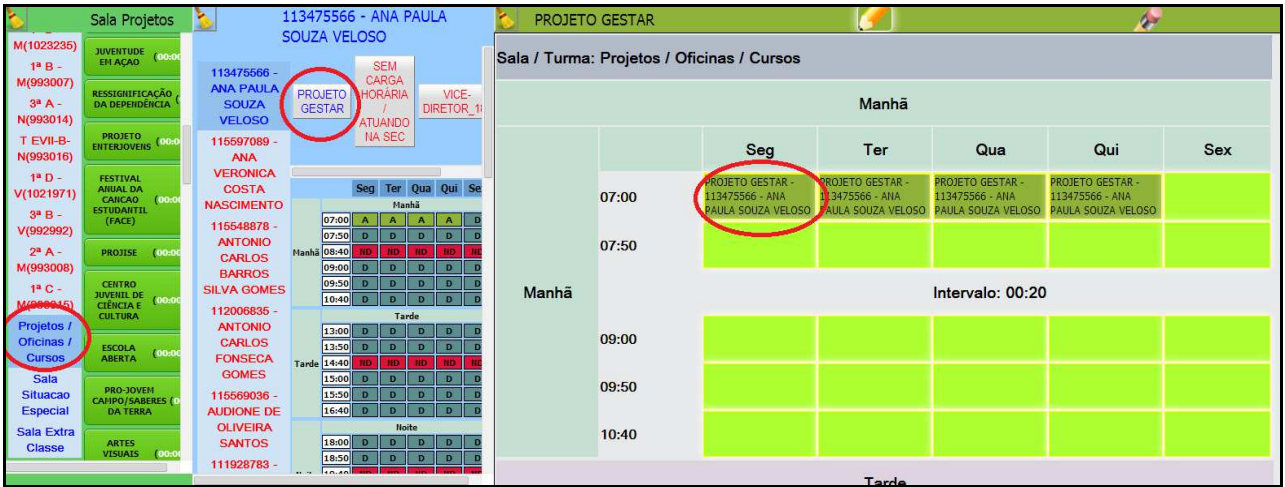

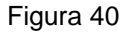

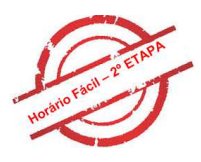

#### 7.3 Sala de situação especial:

A sala de situação especial, servirá para informar especificamente os servidores que estão sem frequência ou sem carga horária na UEE.

Na etapa 4, o sistema irá exibir a sala de Situação Especial, conforme mostra telas a seguir:

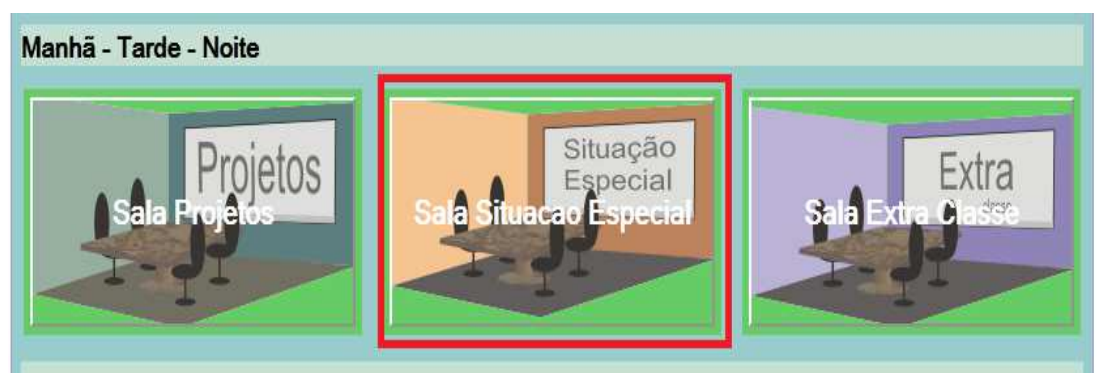

Figura 41

Ao clicar na sala, o sistema irá exibir a lista de Situações especiais autorizadas pela Secretária para indicação dos servidores.

A alocação do servidor em Situação Especial deverá ser feita no Editor de soluções, entretanto a UEE, deverá indicar na etapa 5, quais os professores se encontram com Situação Especial, a alocação de professores nesta salas deverá ser livre.

Após indicado o professor com Situação Especial, a UEE, deverá acessar a solução que deseja enviar, selecionar a sala de Situação Especial, selecionar o professor desejado, a Situação Especial e atribuir manualmente o horário do professor na sala, conforme mostra tela a seguir:

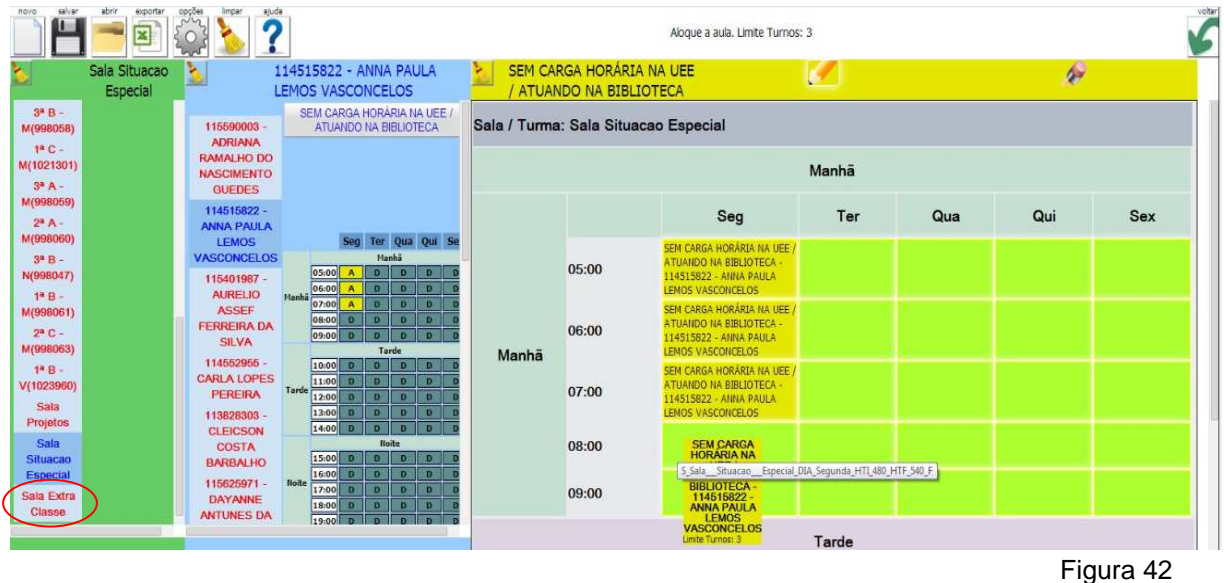

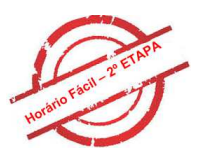

7.4 Sala de atividade extraclasse:

Entende-se por atividade extraclasse o desempenho de funções pedagógicas inerentes a estrutura técnico/administrativa da Unidade Escolar, desenvolvidas fora da sala de aula.

Na etapa 4, o sistema irá exibir a sala de Extra Classe, conforme mostra telas a seguir:

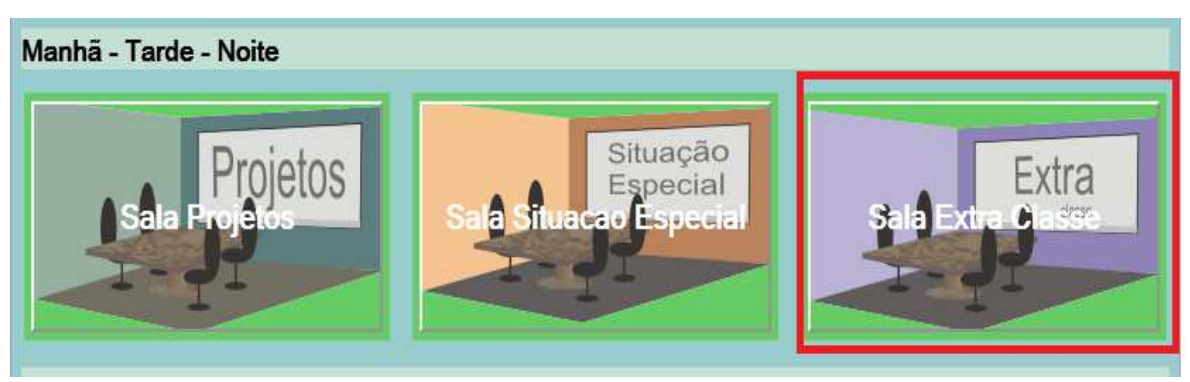

Figura 43

Ao clicar na sala, o sistema irá exibir a lista de Extra Classe autorizadas pela Secretária para alocação dos servidores. A escola só terá permissão para de atribuição de servidores nas Extra Classe abaixo relacionados:

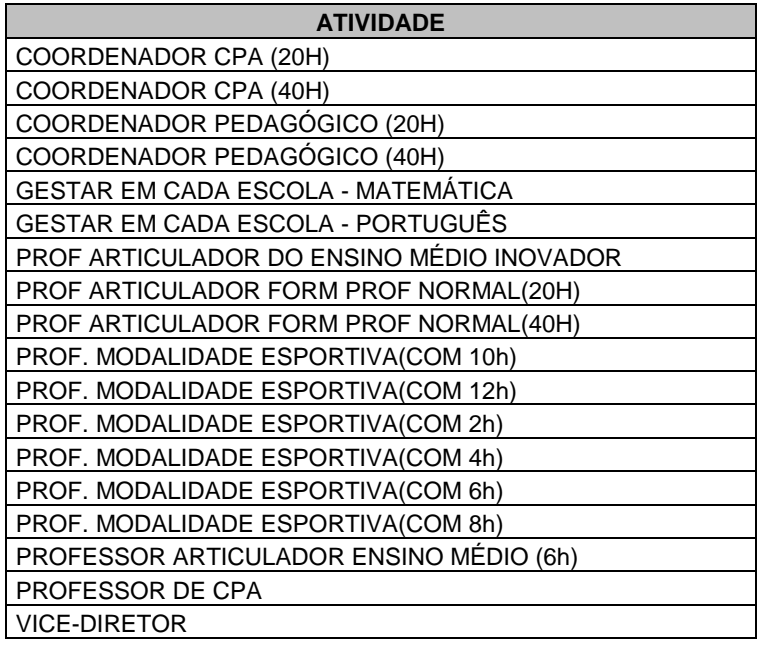

Não será necessário o preenchimento de Extra Classe de Diretor e Secretário Escolar, por entender que estes servidores devem ser programados em todos os turnos da UEE, esta atribuição será feita na própria Secretária de Educação, no sistema interno, com a devida validação da ocorrência do servidor na função.

A alocação do servidor na extra classe deverá ser feita no Editor de soluções, entretanto a UEE, deverá indicar na etapa 5, quais os professores irão atuar na extra classe, a alocação de professores em sala de extra classe devem seguir as orientações do manual da programação escolar.

O sistema não permite a alocação em sala de extra classe para um horário/dia de indisponibilidade do professor ou para um horário/dia em que o professor esteja em sala de aula normal.

A alocação de professores em sala de extra classe consome a carga horária de aula normal do professor. Após indicado o professor que irá atuar na extra classe, a UEE, deverá acessar a solução que deseja enviar, selecionar a sala de extra classe, selecionar o professor desejado, a extra classe, o sistema irá exibir na parte superior em vermelho, orientações quanto as regras de extra classe selecionada, que devem ser observadas, posteriormente o usuário deverá atribuir manualmente o horário do professor na sala, conforme mostra tela a seguir:

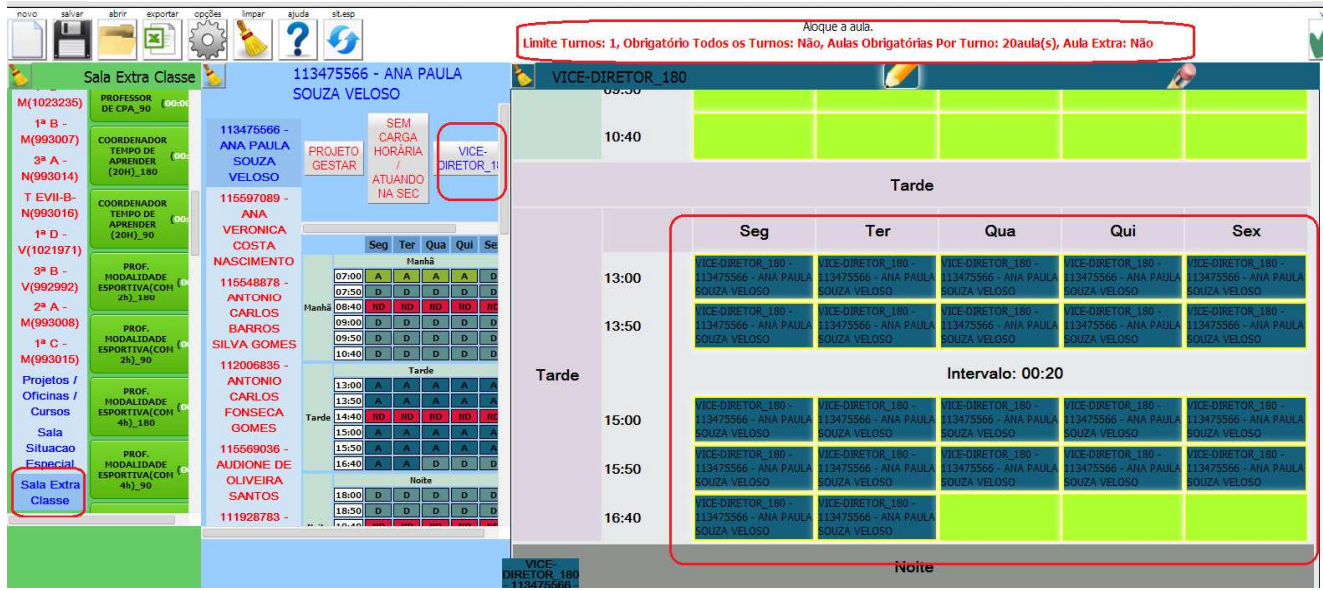

Figura 44

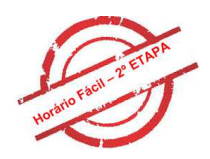

#### 7.5 Substituição de Professor

 A Unidade Escolar deverá registrar o professor substituto no Horário Fácil com o objetivo de identificar os servidores que atuam como substituto daqueles que possuem afastamentos temporários concedidos por ato publicado em Diário Oficial.

O horário Fácil terá a informação dos professos com afastamento representado pelo símbolo  $\overline{\mathsf{AF}}$  ao lado do nome do professor na grade horária (Figura 45).

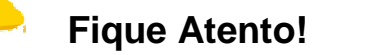

- $\checkmark$  O sistema não permite mais de um professor substituto para a aula do professor afastado.
- O sistema não permite a alocação de professores substitutos diferentes para a mesma disciplina e turma.
- $\checkmark$  Ao indicar o substituto, o sistema automaticamente preenche se carga horária normal ou extra a depender do limite de aula disponível do substituto.

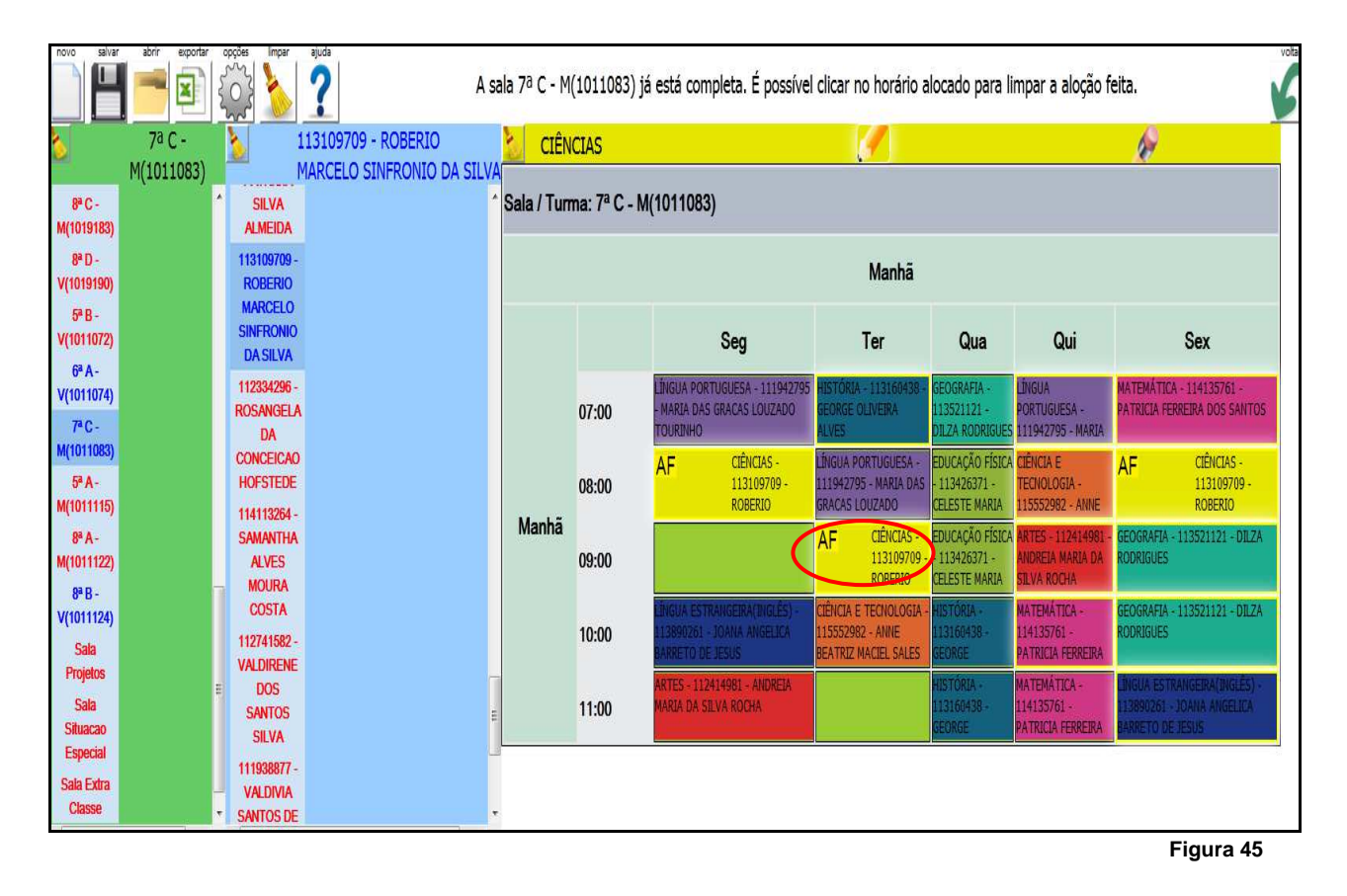

Para proceder com a substituição de professor com a situação de afastamento, deve-se clicar no ícone AF. O sistema exibirá os dados do professor afastado. Nesse momento, é necessário clicar no botão Substituir Professor (Figura 45)

**Versão 01 – Fevereiro | 2014** 

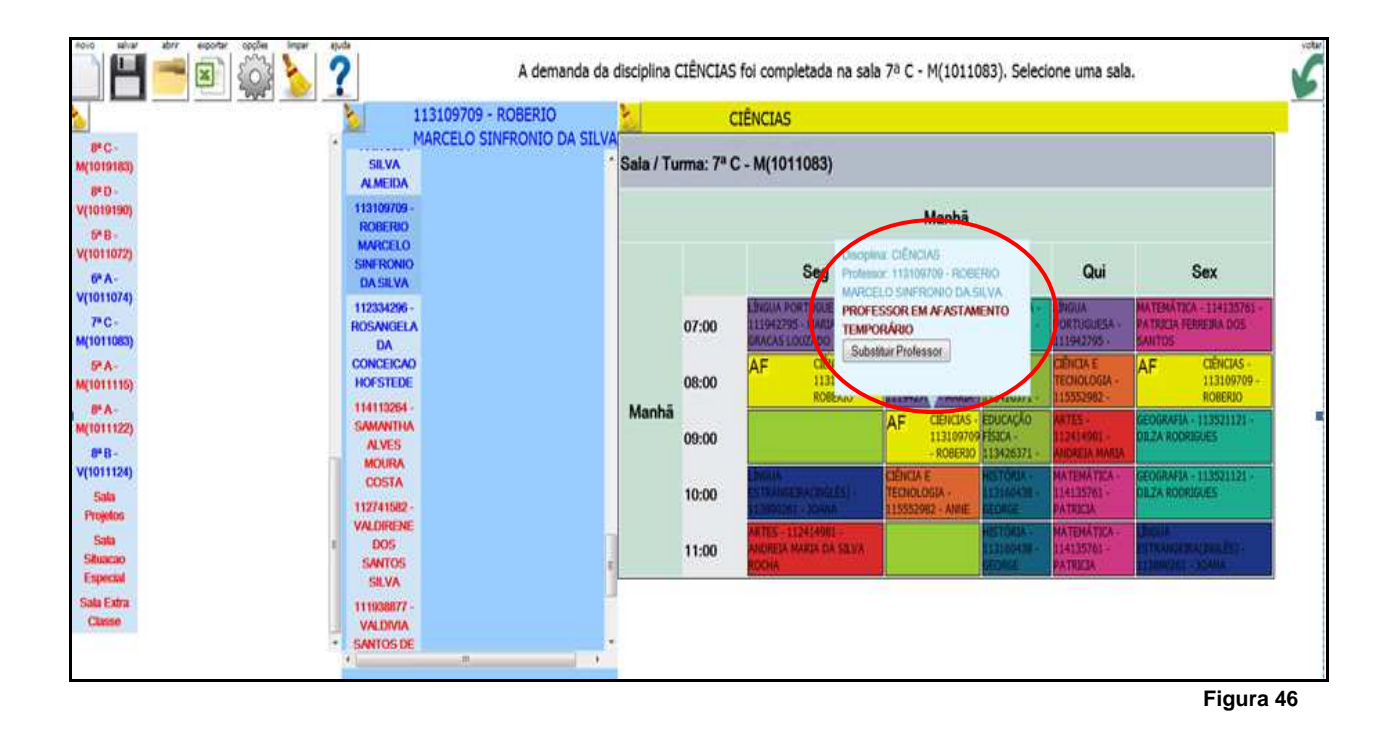

Nesse momento, o sistema exibirá os professores aptos a substituir o professor afastado, selecione o professor e clique no botão <sup>Próximo</sup> ( Figura 46).

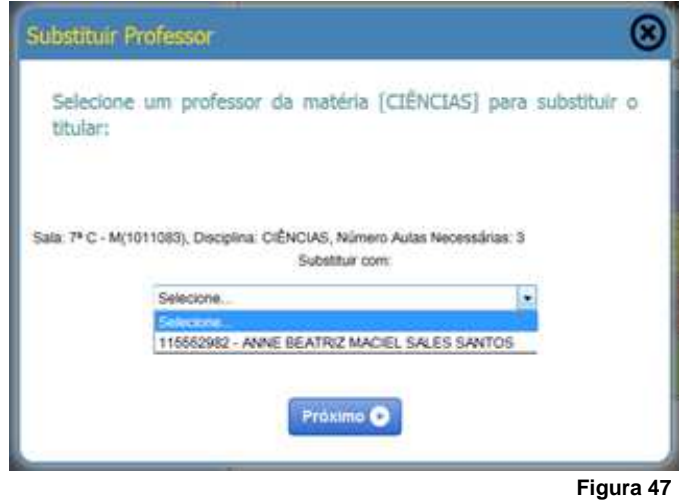

O sistema exibirá a tela abaixo (Figura 48 ), onde pode-se verificar qual professor está substituído e qual foi substituído. Clique no ícone

**Versão 01 – Fevereiro | 2014** 

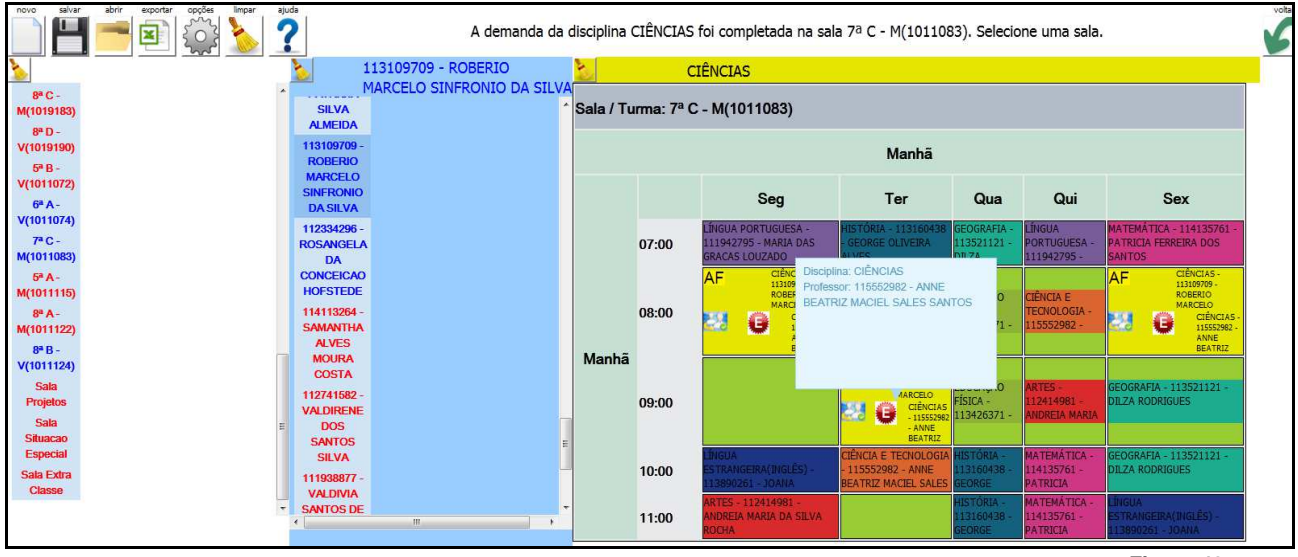

**Figura 48** 

### **Fique Atento!**

- $\checkmark$  O sistema só permitirá apagar um horário, se o professor estiver com disponibilidade para o horário, ou seja, não tenha uma aula no mesmo horário, não esteja com a Disponibilidade igual ND ou com folga para este horário.
- $\checkmark$  Para apagar um professor substituto, basta selecionar o professor, a turma e utilizar a borracha, só desta forma o sistema irá permitir alocar outro servidor.
- $\checkmark$  Caso as edições nas etapas de configuração sejam de remoção de algum item, seja este disciplina, limite semanal, o sistema não tem como permitir edição de uma grade pronta, ao executar este procedimento se faz necessário gerar um novo processamento e editar o mesmo.

#### **8. SIGLAS**

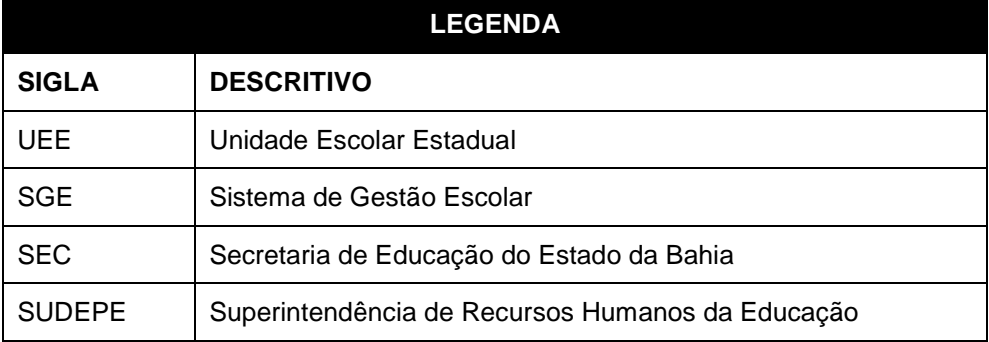